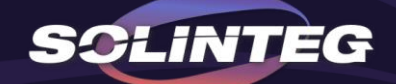

# SOLINTEG MONITORING INTRODUCTION

Based on Monitoring version V3.2.0

www.solinteg.com

2023.8.1

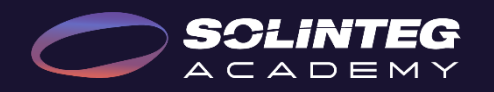

#### INTEGRATE SOLAR INTELLIGENTLY

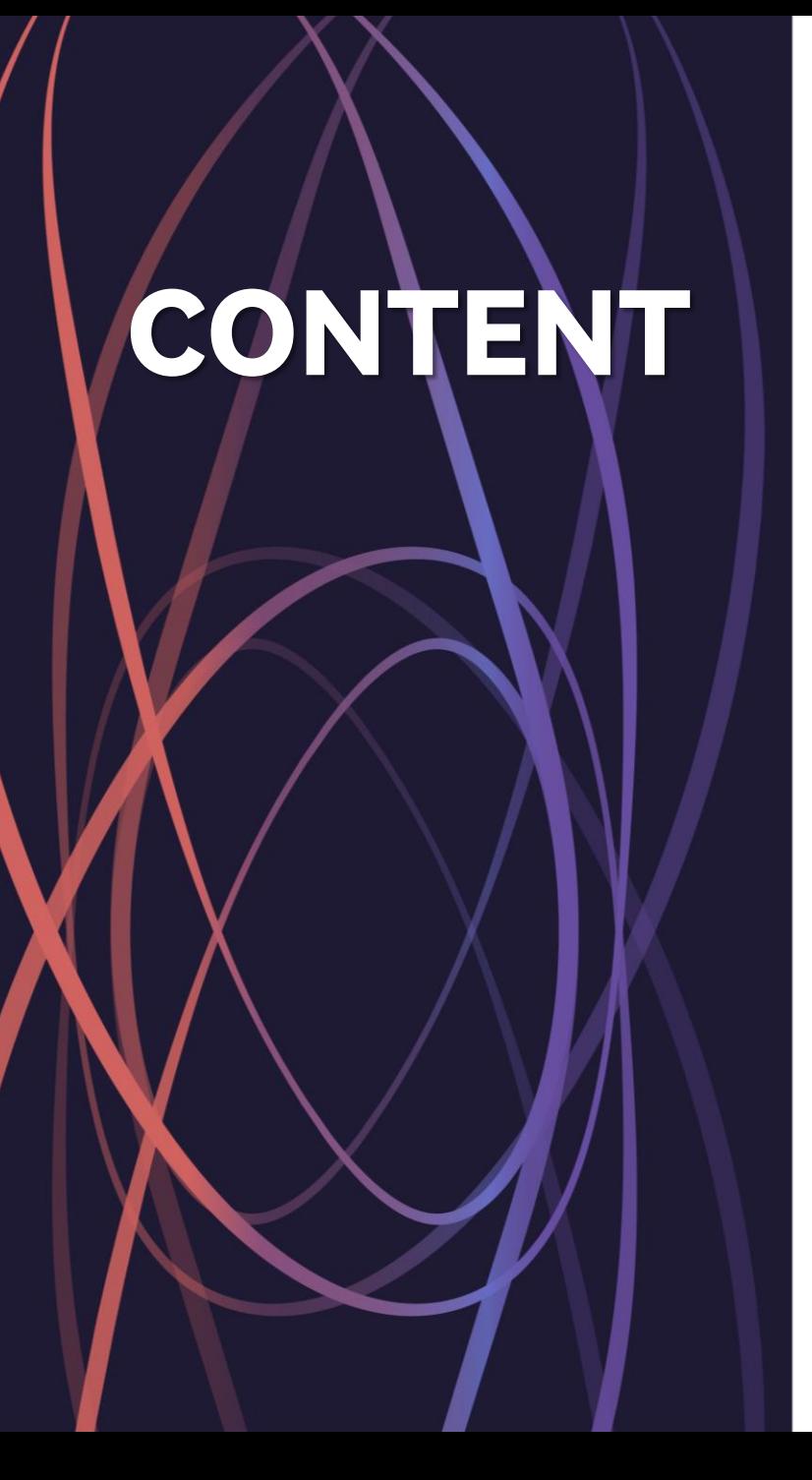

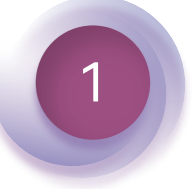

#### **Monitoring Introduction**

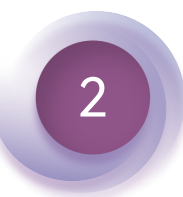

**Solinteg-Cloud Operation**

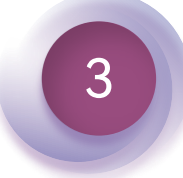

**3 Solinteg APP Operation** 

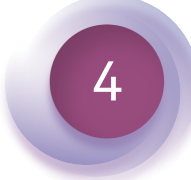

**SolintegSet Operation**

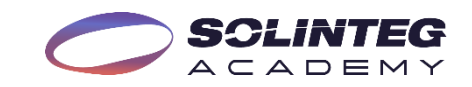

# Monitoring Introduction

## Solinteg Monitoring Solutions

**Solinteg-Cloud Solinteg-App SolintegSet-App**

Solinteg Cloud is Solinteg's selfdeveloped official monitoring platform for end-users and distributors to monitor and manage their devices and plants. It features rich functions such as 24-hour load monitoring and devices and plants management, remote configuration and upgrading, organization management, alarms information, etc.

[WWW.SOLINTEG-CLOUD.COM](https://www.solinteg-cloud.com/login)

Solinteg App is the portable version of the Sointeg cloud, allowing people to install it on their phones for monitoring and management of their devices and plants anytime, anywhere.

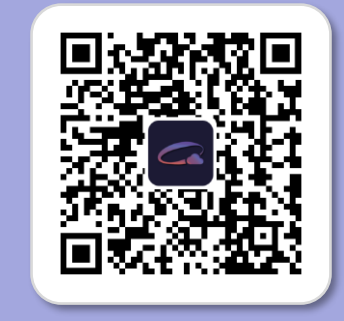

SolintegSet App is designed for quick configuration of Solinteg **hybrid** inverters, offering features such as safety code, battery brand and type, work mode and off-grid application settings, etc.

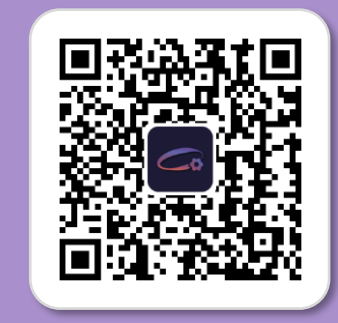

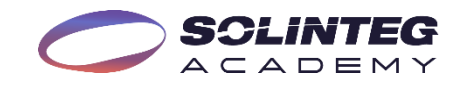

### Solinteg Monitoring Interfaces At A Glance

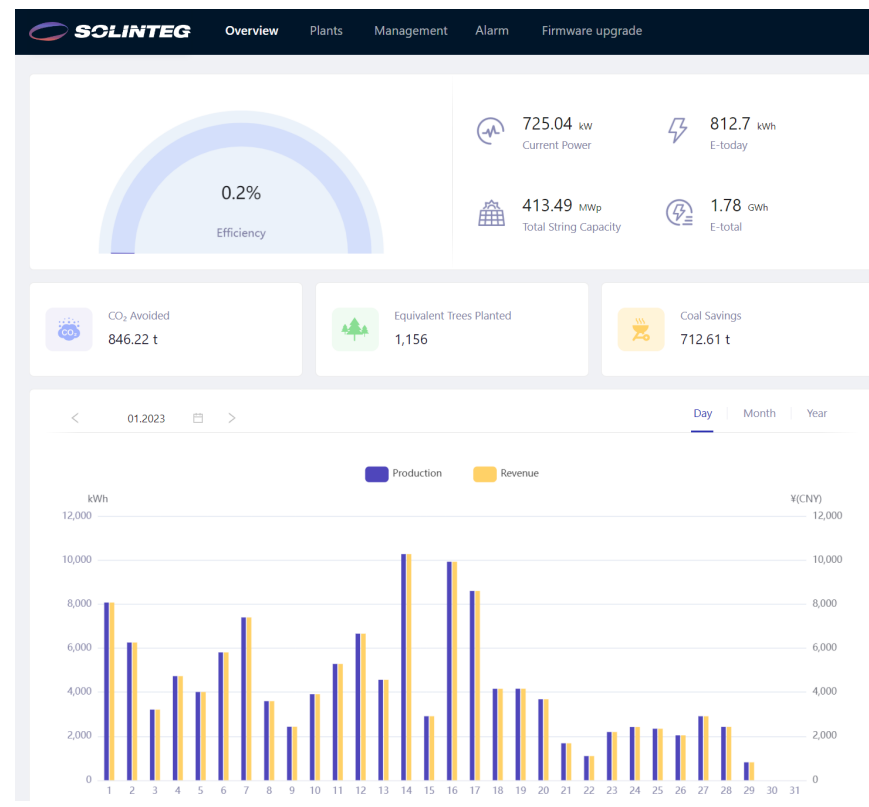

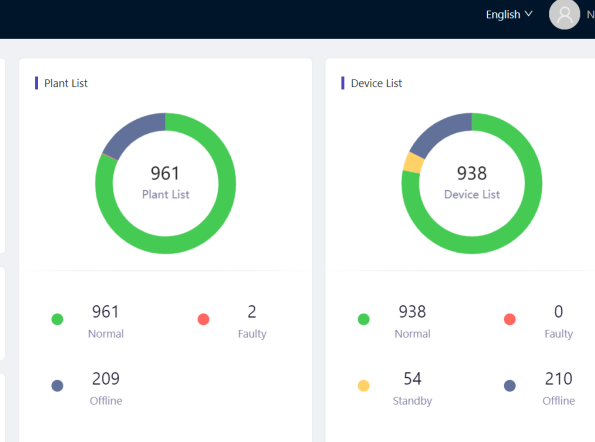

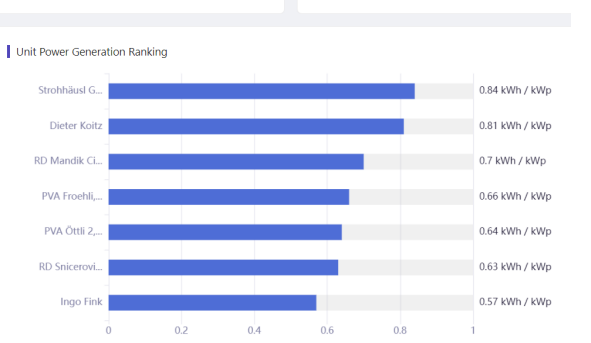

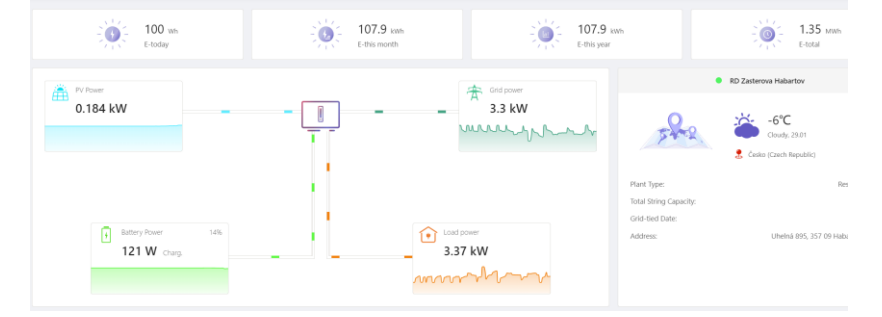

Overview Device List

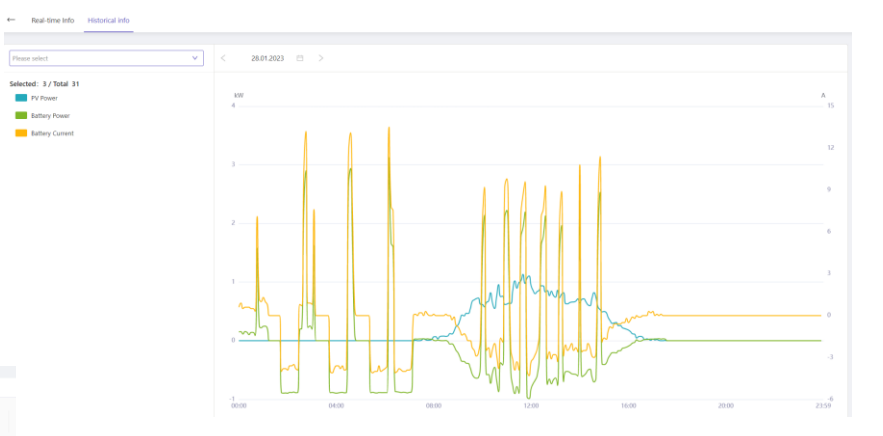

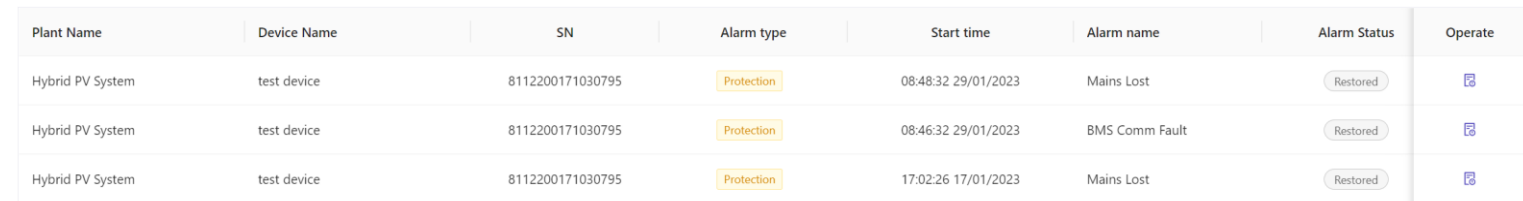

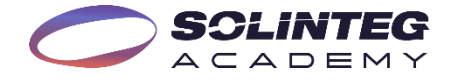

### Solinteg Monitoring Features

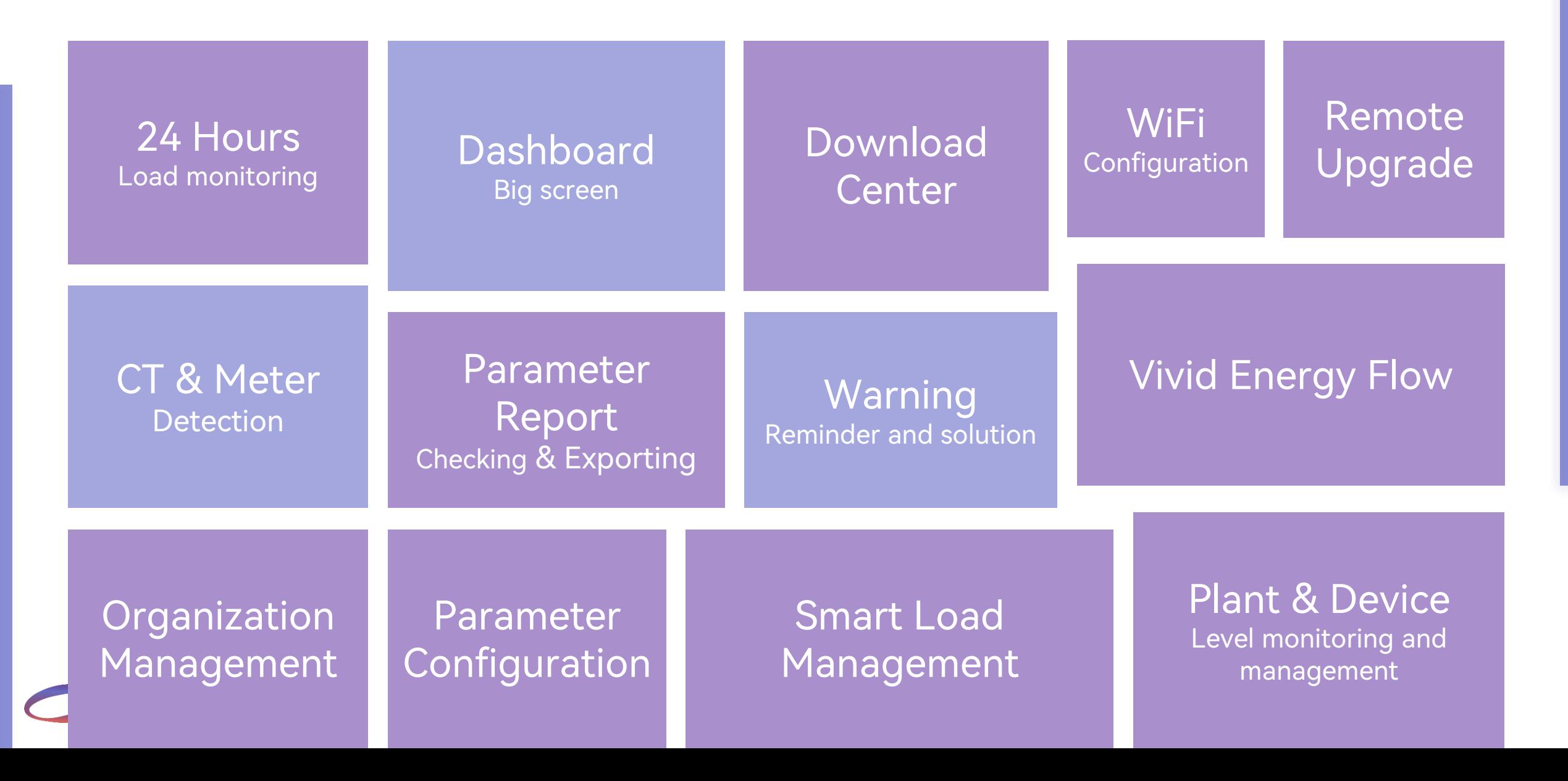

# Solinteg Cloud Operation

# Solinteg Cloud Operation Account Creation

## Monitoring Platform Target Users

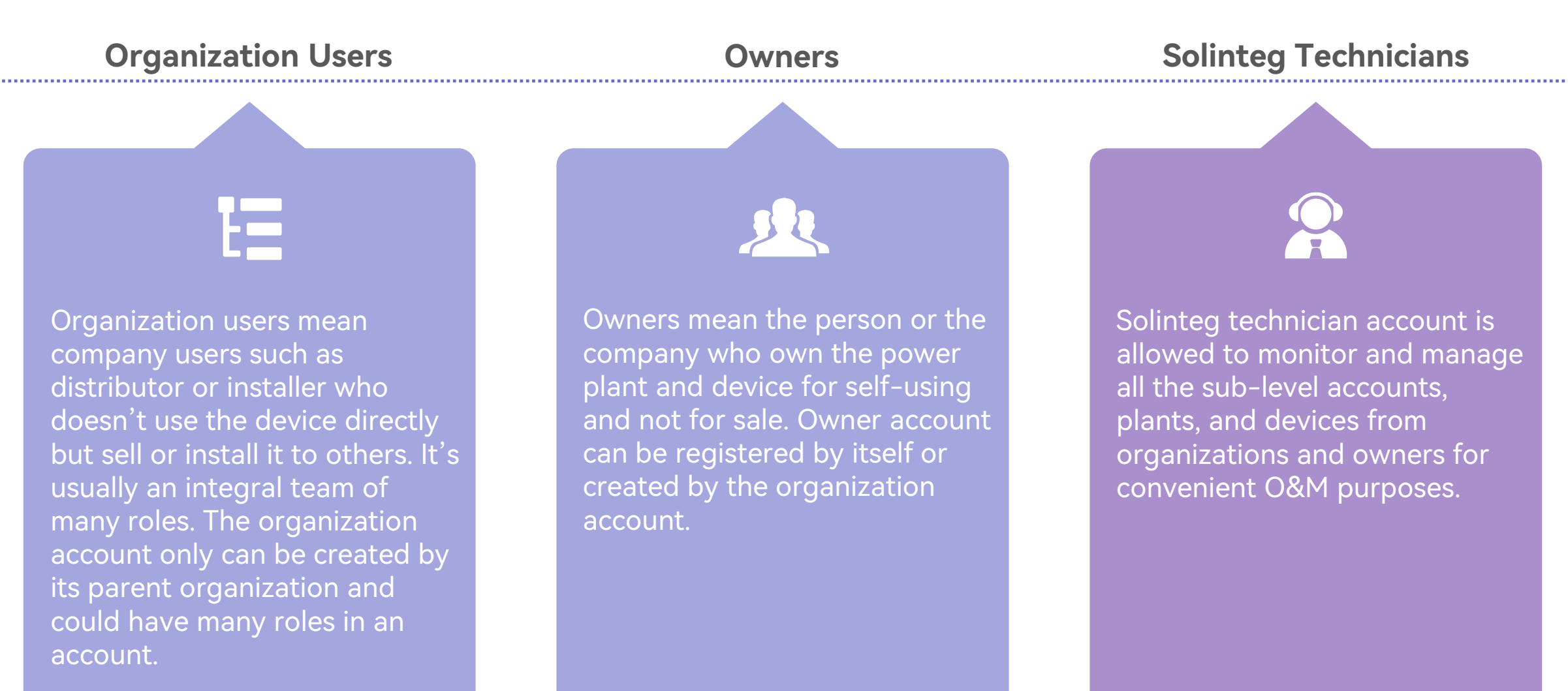

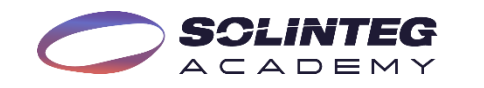

## Account Registration-For Owners

Two ways of acquisition of owner account

#### **Method 1**

- Access <https://www.solinteg-cloud.com/> for new account registration.
- ⚫ Click "Create an account".
- ⚫ Input a working properly email address and your name.
- ⚫ Click the "Send" button behind the verification code.
- ⚫ Input the verification code received in your registered email.
- ⚫ Set your own password according to the password requirements.
- ⚫ Tick the box in front of the "Terms of Use".
- ⚫ Click the "Owner Registration" button.

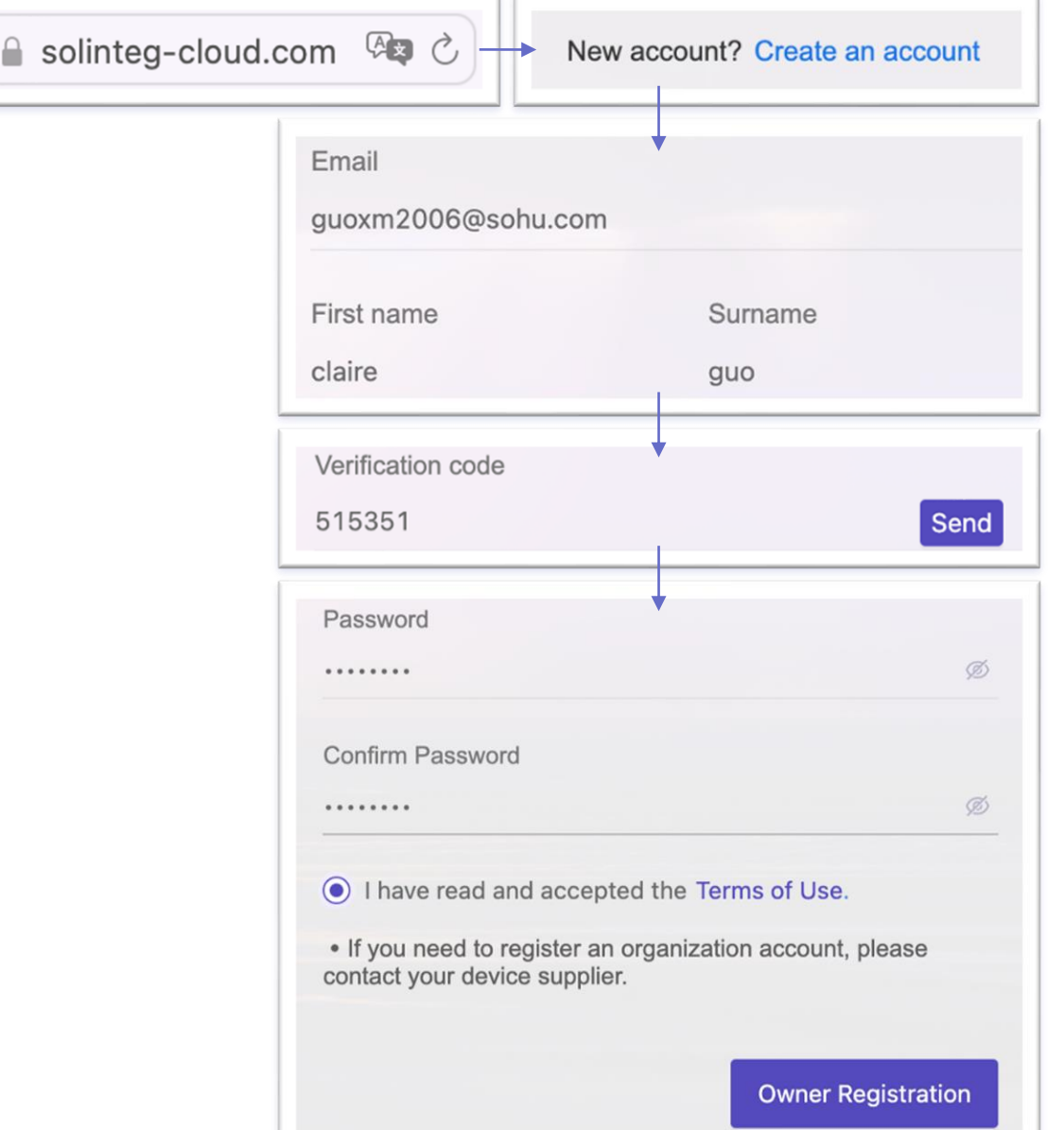

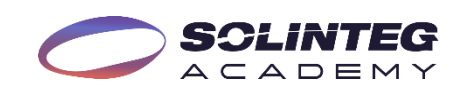

## Account Configuration-For Owners

#### **Method 1**

- ⚫ The system will take you to the new page "System Settings" after the registration succeeded.
- Set the "Timezone" of your location by click the down arrow or fuzzy search.
- ⚫ Input the electricity price according to the feed-in-tariff policy or local electricity price.
- Set the electricity price currency unit.
- Select your preferred time format from the list.
- Click the "Next" button.
- Then you will go to the "Plants" page.

#### **System Settings**

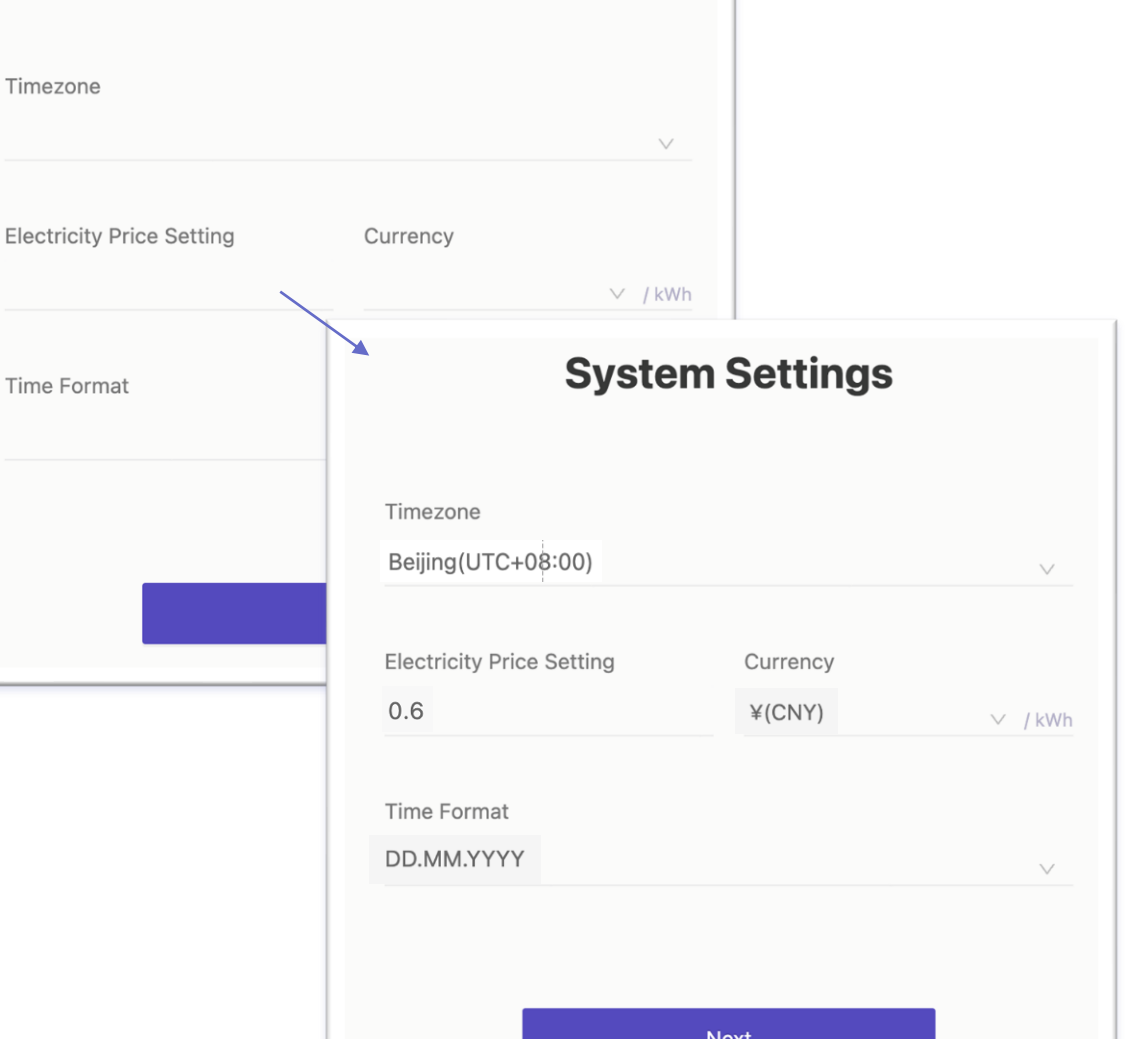

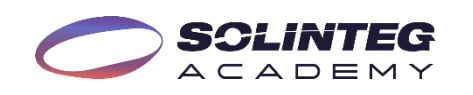

## Account Creation-For Owners

#### Create owner account and power plant at one time

#### **Method 2**

- Sign in the distributor account.
- Move the cursor to "Management" and click "Plant Management".
- Click "Add Plant"
- Fill in the email of the owner of the power plant.
- ⚫ Fill in the other blanks marked with asterisks such as plant name, plant type, and total string capacity
- ⚫ Choose the related organization , and click "Next".

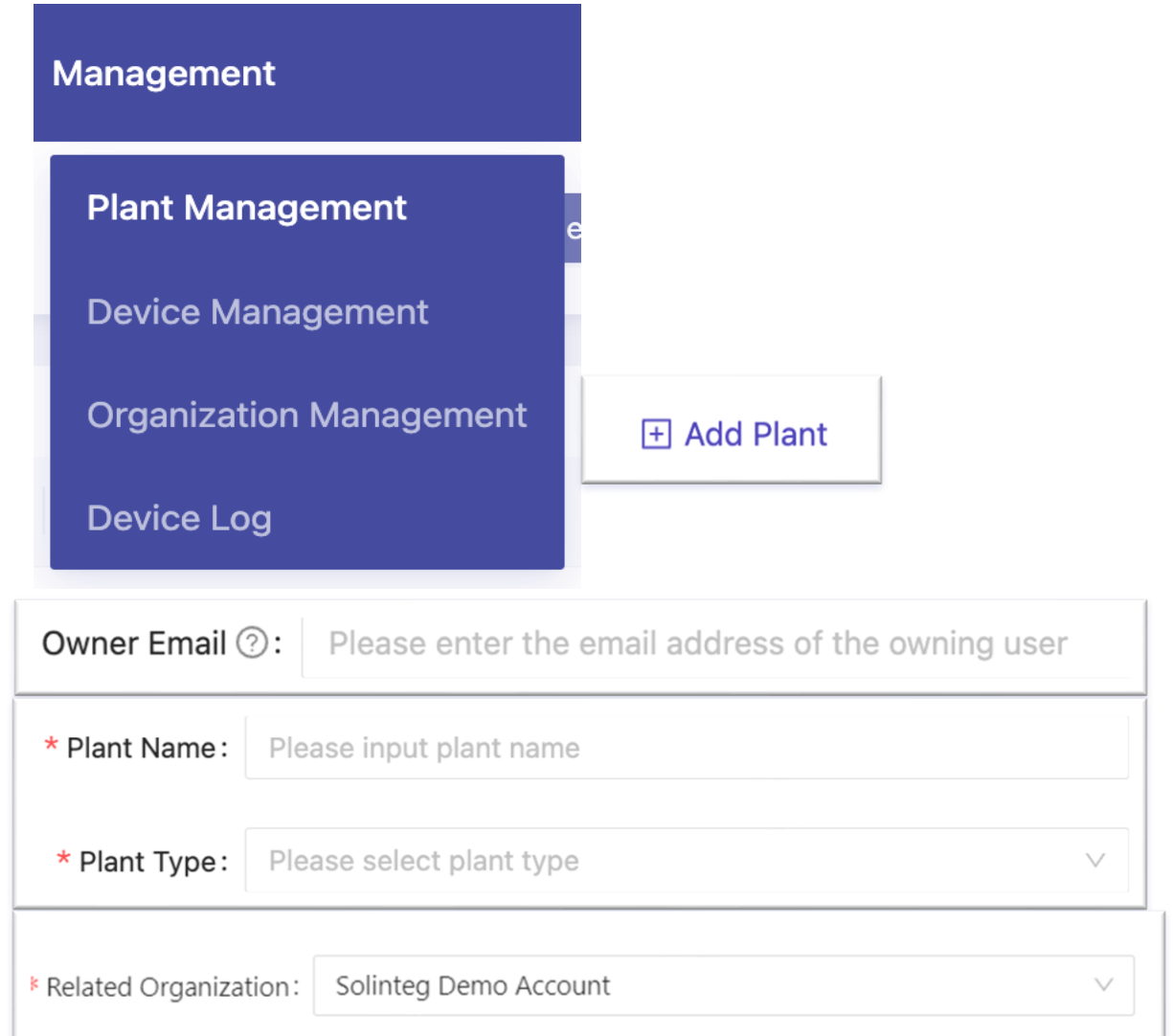

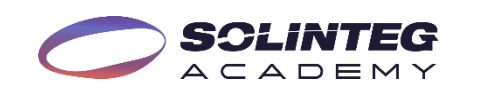

## Account Creation-For Owners

#### Fill in the "Location" information

- ⚫ Go to the next page of the "Location" setting.
- Select the plant located country or region by clicking the down arrow.
- Select the time zone of the plant location.
- ⚫ Click the "Selection" button and a map will pop up, looking for the address on the map and double-click it. Or search the location by entering keywords in the search box.
- ⚫ Click the "Confirm" button.
- ⚫ Click the "Next" button.

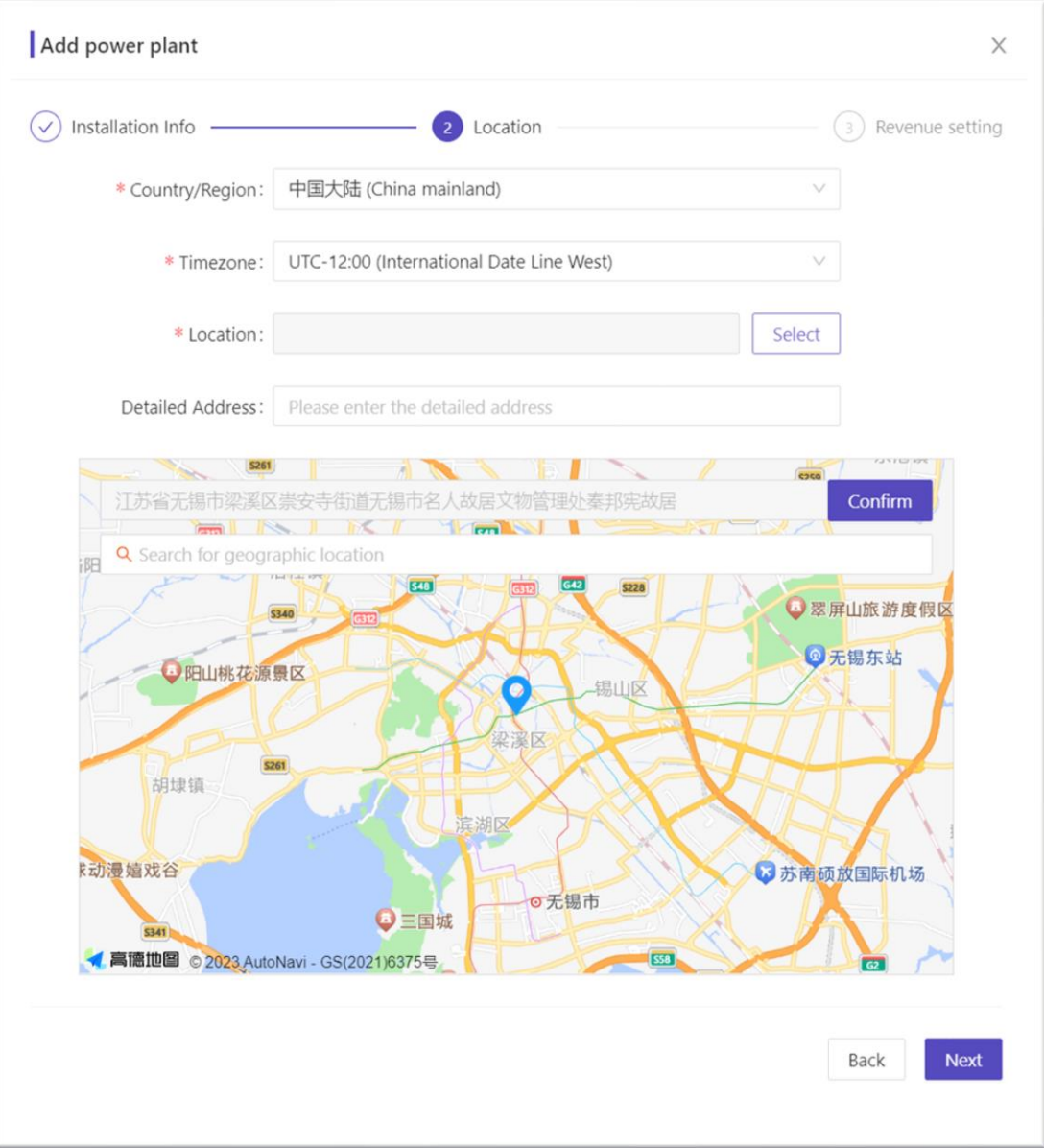

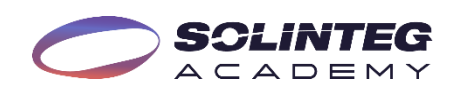

#### Account Creation-For Owners

#### Set "Electricity Price" information

- Set the electricity price according to the local subsidy policy or electricity price / Watt.
- Set the currency unit.
- ⚫ Click the "Complete" button.
- An owner account with a plant inside is created successfully.

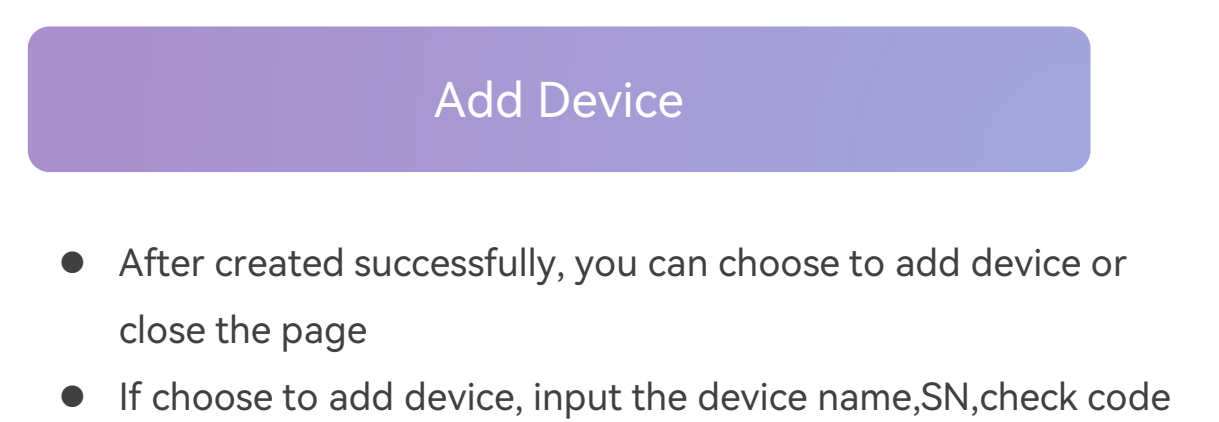

⚫ If you want to add new device, Click "Device management"-

"Add Device"

 $A C A D E M$ 

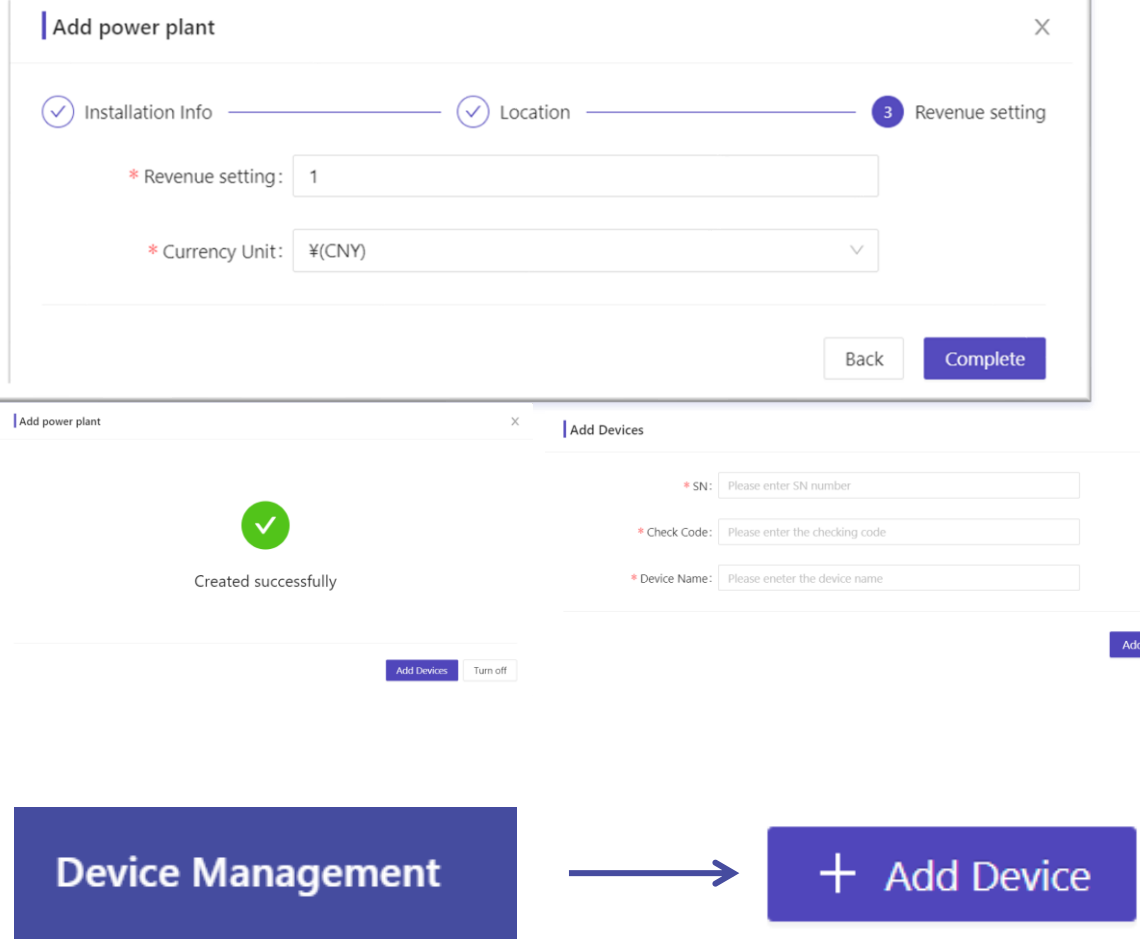

## Account Creation-For Organizations

#### The organization account only can be created by its parent organization

- Sign in the organization account.
- ⚫ Move the cursor to "Management" and click "Organization Management".
- ⚫ Click the "**+**" button.
- ⚫ The sub-organization code is automatically generated by the system, if you don't like the code, refresh it by click button  $\circ$
- ⚫ Fill in all the blanks marked with asterisks such as distributor company name, contact person, email, country, and address.
- Click the "OK" button.
- ⚫ The registered email will receive a registration succeeded notice with account and password information.
- The new organization account will appear in your account.

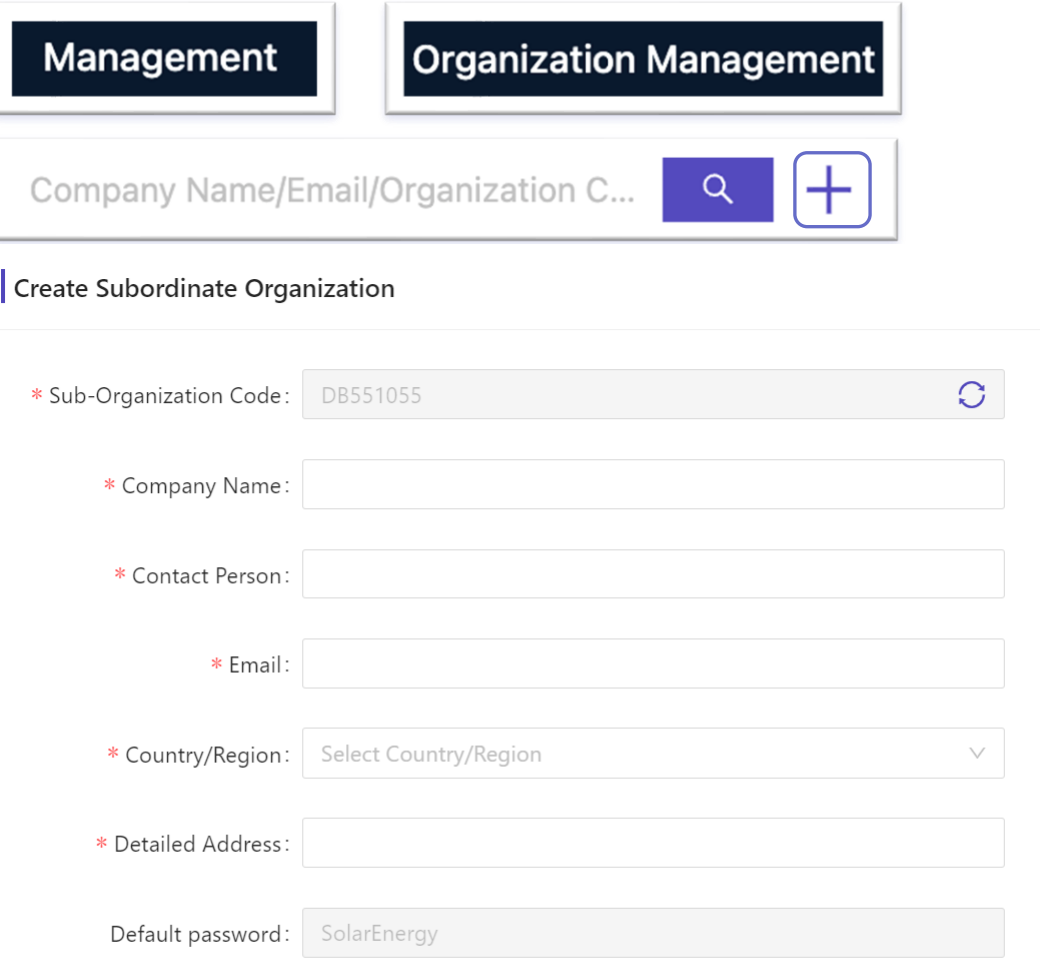

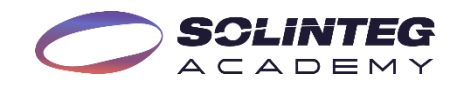

 $\times$ 

# Solinteg Cloud Operation Interface Introduction

#### Interface Introduction-Overview Of All Plants

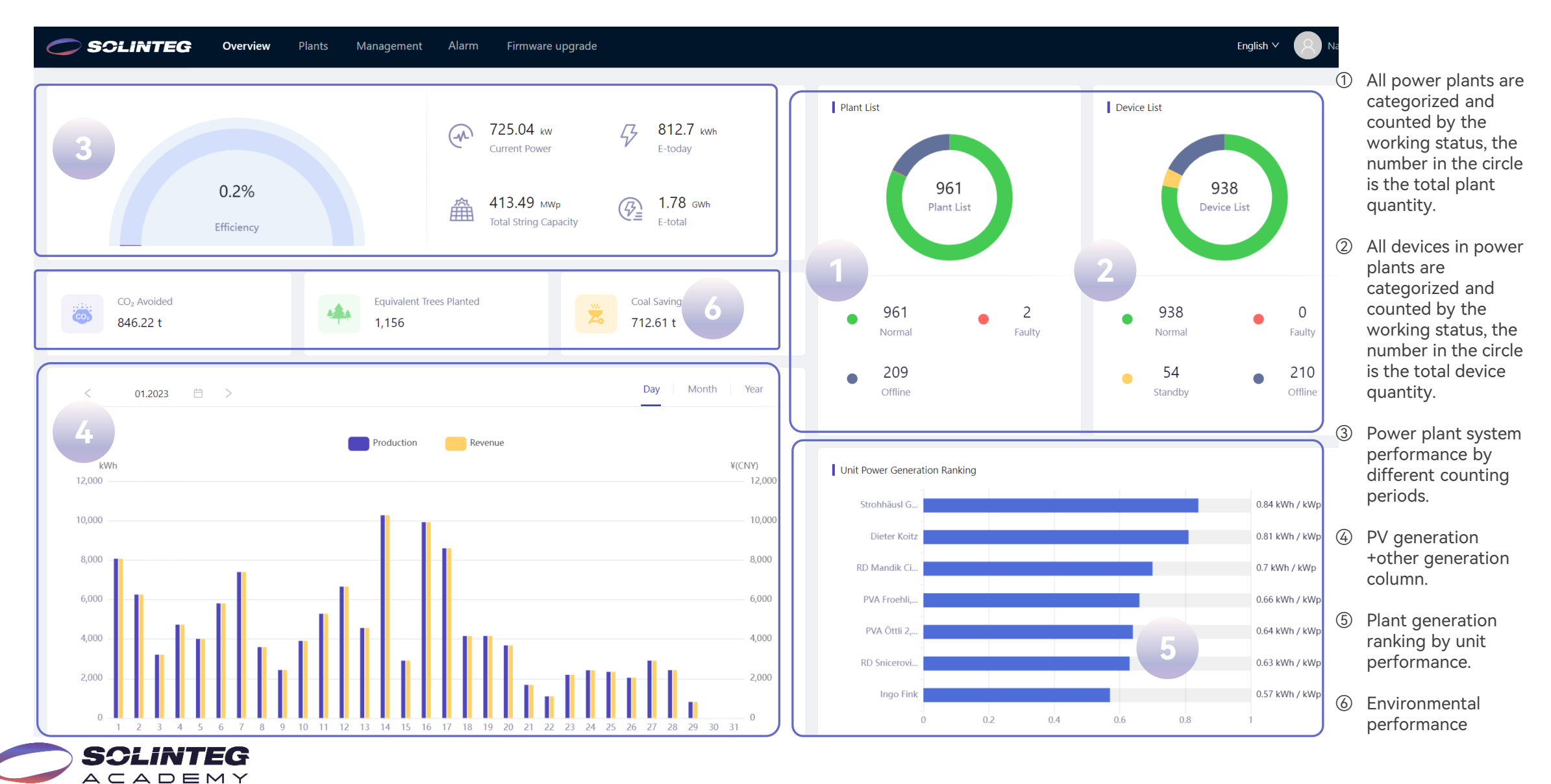

#### Interface Introduction-Plants

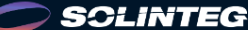

Overview

**Plants** Management Alarm Firmware upgrade

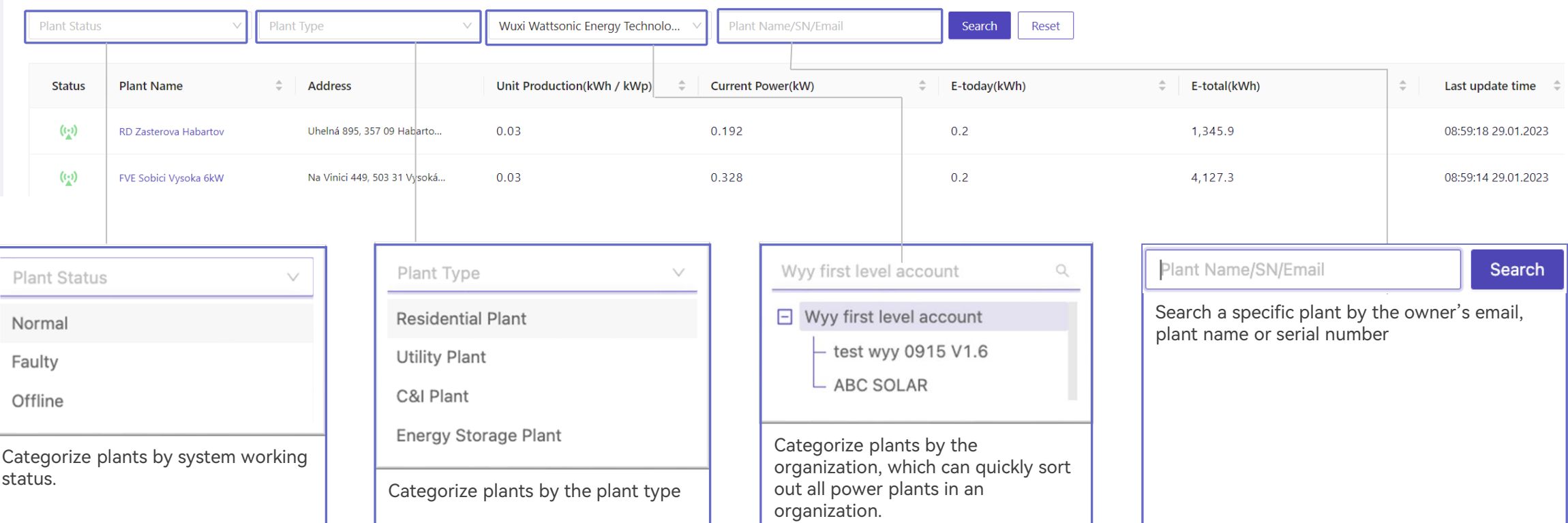

⚫ All power plants your account manages will be listed on this page, and you can quickly sort them out by different dimensions.

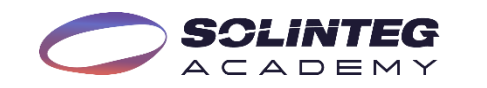

English  $\vee$ 

## Interface Introduction-Overview Of A Single Plant

⊙ Plants / hybrid pv system

**Device List** Overview

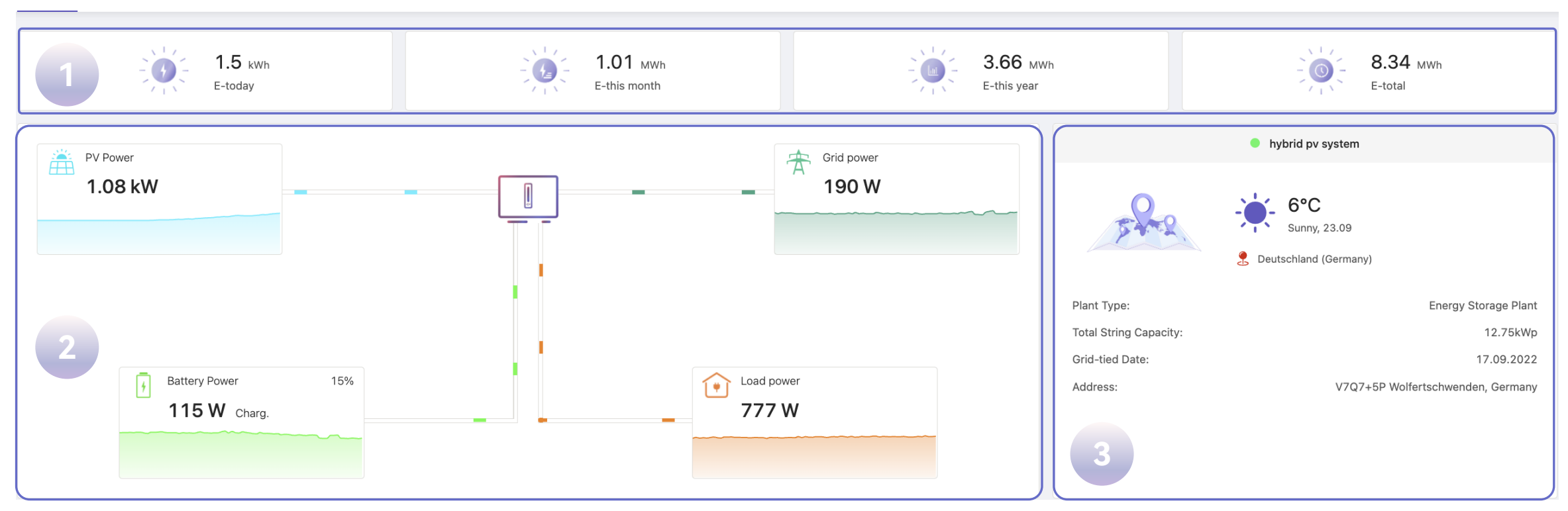

- ① Single plant energy generation is counted by day/month/year and lifetime.
- ② Energy flow animation, clearly show the system energy generation and consumption.
- ③ Plant basic introduction including address, type, weather, connection date and system capacity.

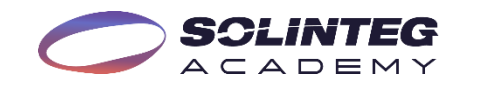

## Interface Introduction-Overview Of A Single Plant

 $\lt$ 31.07.2023 白 >

Month Year Lifetime Day

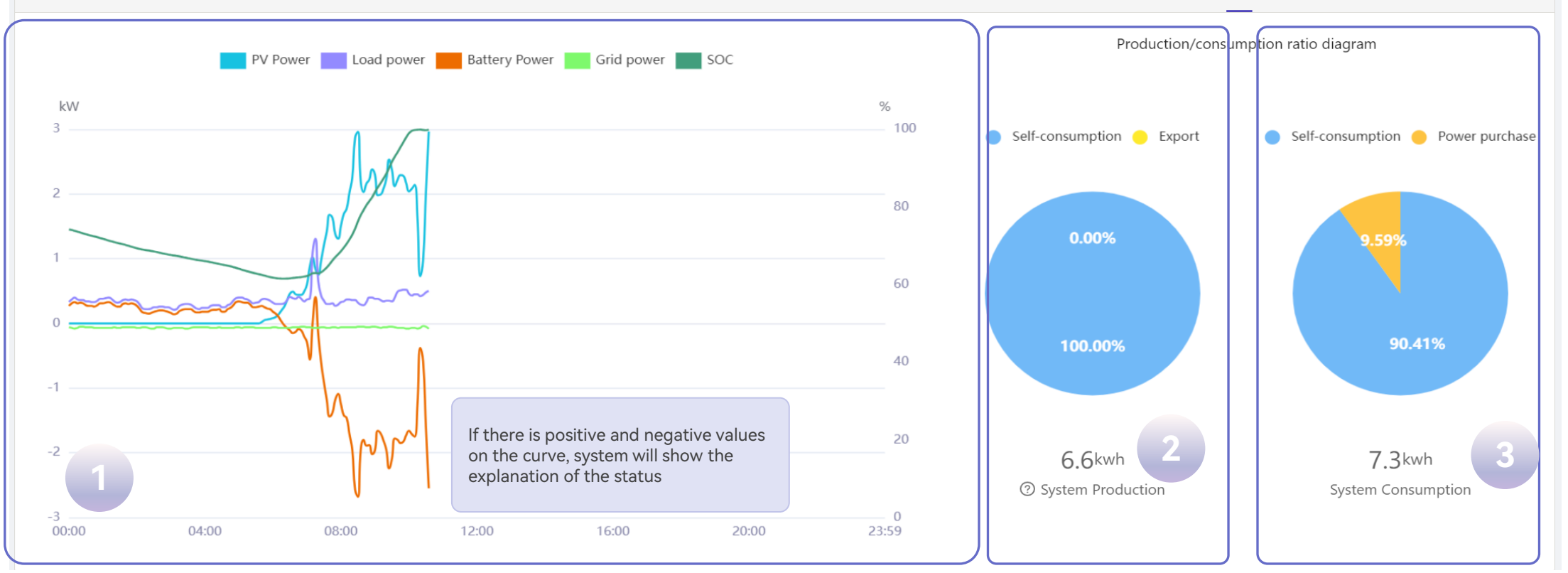

- ① Real-time power curve of each module in a single PV plant.
- ② The proportions of system production used for self-consumption and power export.
- ③ Your home appliances' energy consumption constitutions.
- ④ Load power = PV power + Battery power Grid power

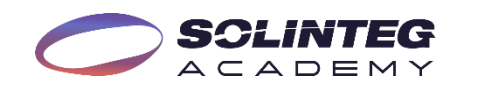

#### Interface Introduction-Device List/Device Details

Reademy Test

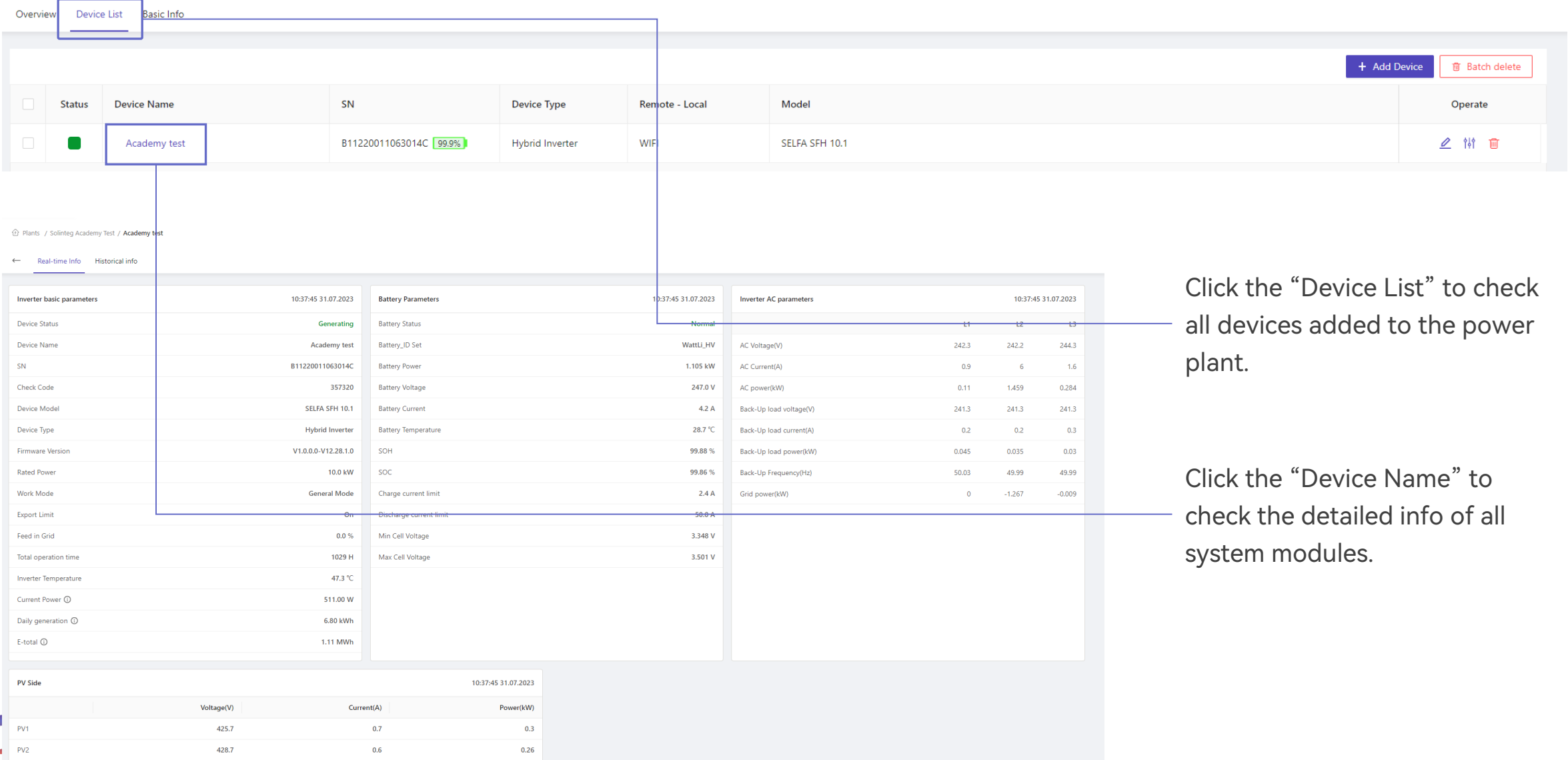

## Interface Introduction-Device Curve

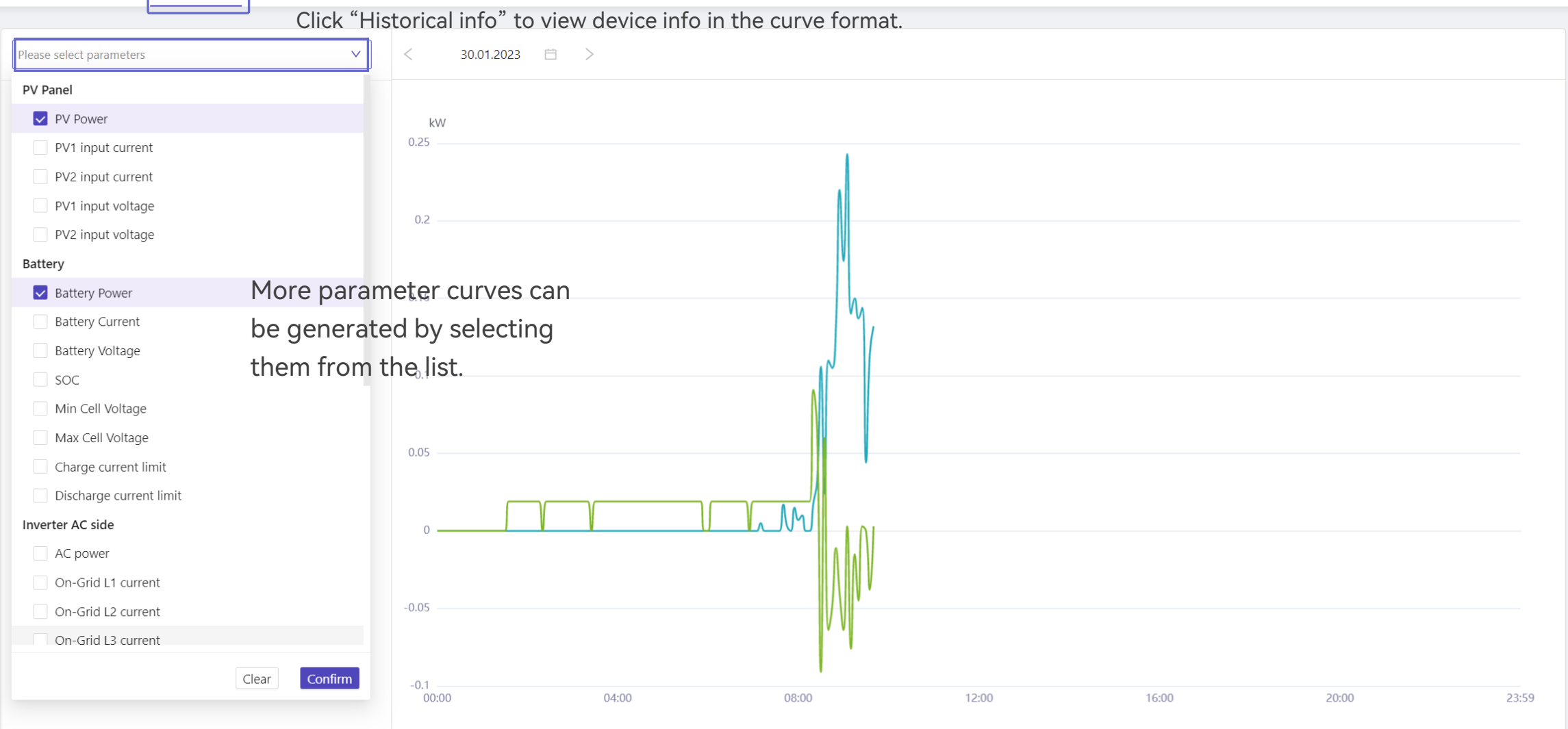

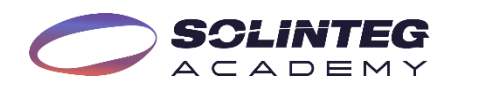

# Solinteg Cloud Operation Management

#### Plant Management

**SCLINTEG** 

**Plant Name** 

Energy Storage

hybrid py system

On-Grid PV Syst.

Wyy first level account

Overview

Type

9.6

12.75

9.72

**Total String Capacity(k.** 

Plants

Plant Name

Address

#### Management

#### **Plant Management**

**Device Management** 

**Organization Management** 

#### **Device Log**

Click "Management", "Plant Management", and you will see a list of plants in your account featured with some operation buttons.

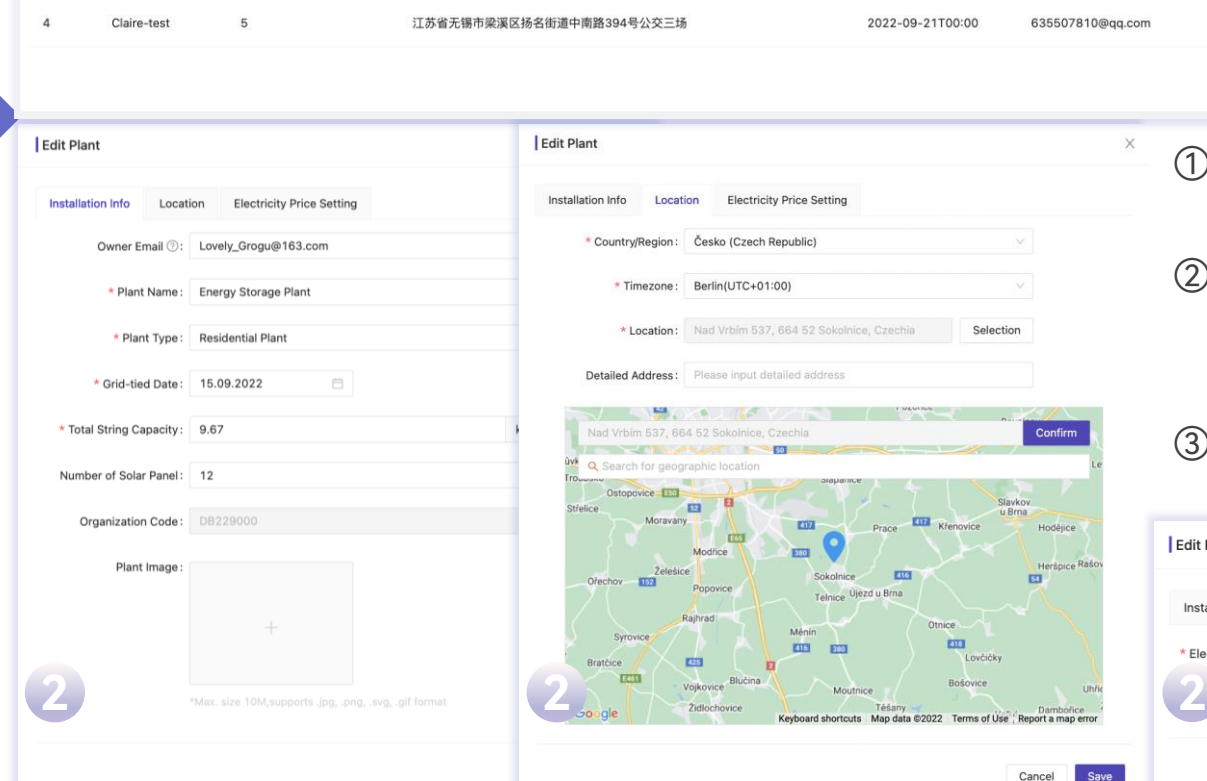

Management Alarm Firmware upgrade

Nad Vrbím 537, 664 52 Sokolnice, Czechia

2201 Zambales - Pangasinan Rd, Iba, Zambales, Philippines

V7Q7+5P Wolfertschwenden, Germany

Search

Reset

**Creation time** 

15.09.2022

2022-09-17T00:00

2022-09-19T00:00

Owner Email

Lovely\_Grogu@163.com

elena.lenu613@gmail.com

Lovely Grogu@163.com

#### ① Click to quickly enter the device management page.

**Plant Permission** 

thorized by other

Total records: 4

Plant Type

**Residential Plant** 

Energy Storage

**Residential Plant** 

**Residential Plant** 

**1 2 3**

 $\vert 1 \vert >$ 

**E** Add Plant

肅

侖

10 / page

- ② Click to edit the plant info such as installation info, location, and subsidy price.
- ③ Click to delete the power plant.

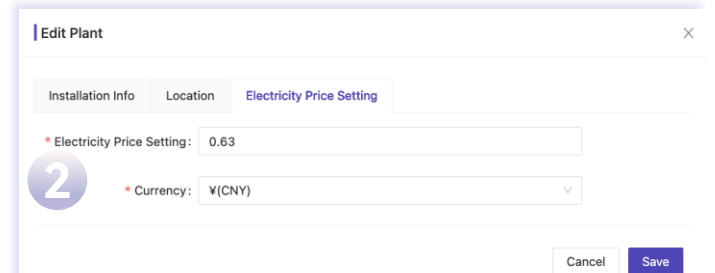

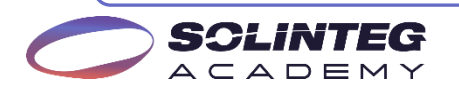

## Device Management

Æ

 $A C A D E M$ 

50

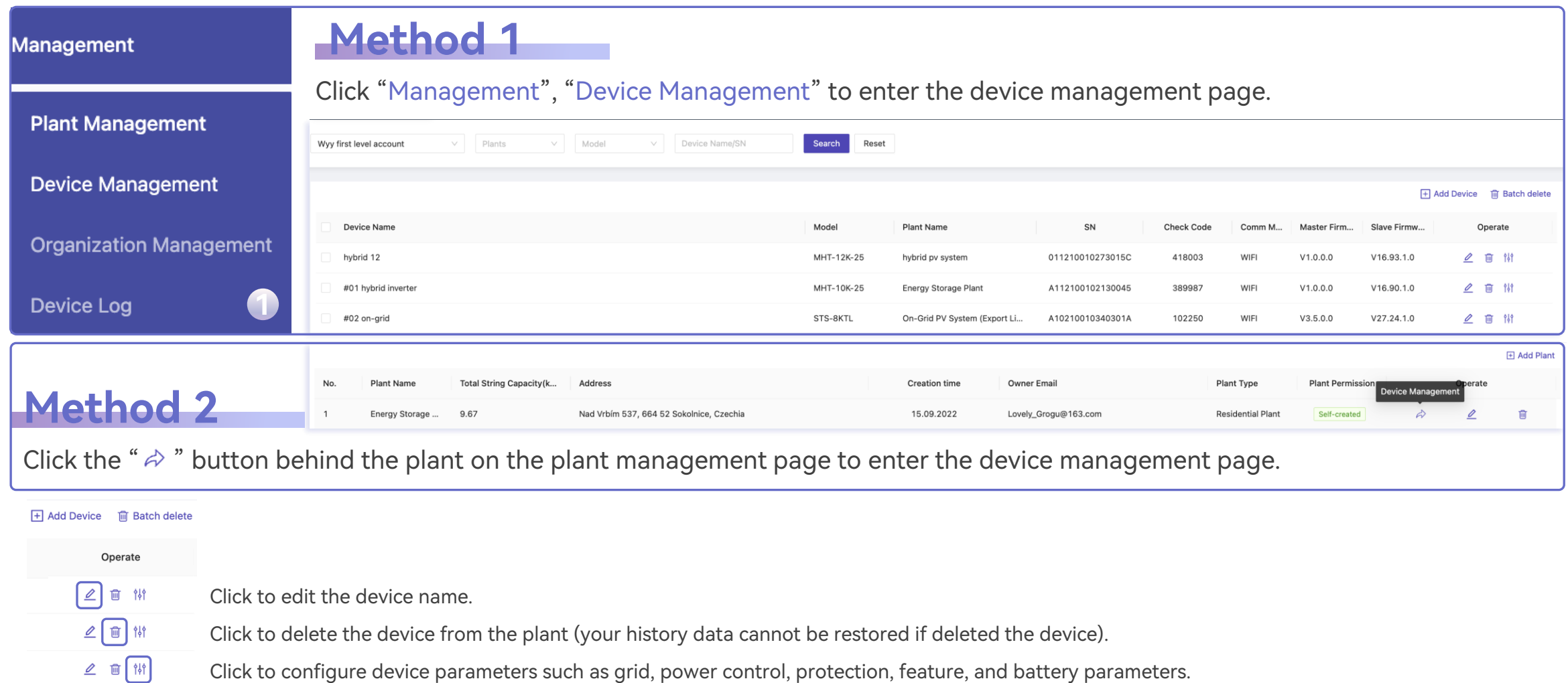

The parameter configuration must be done by a qualified and well-trained engineer with guidance from Solinteg.

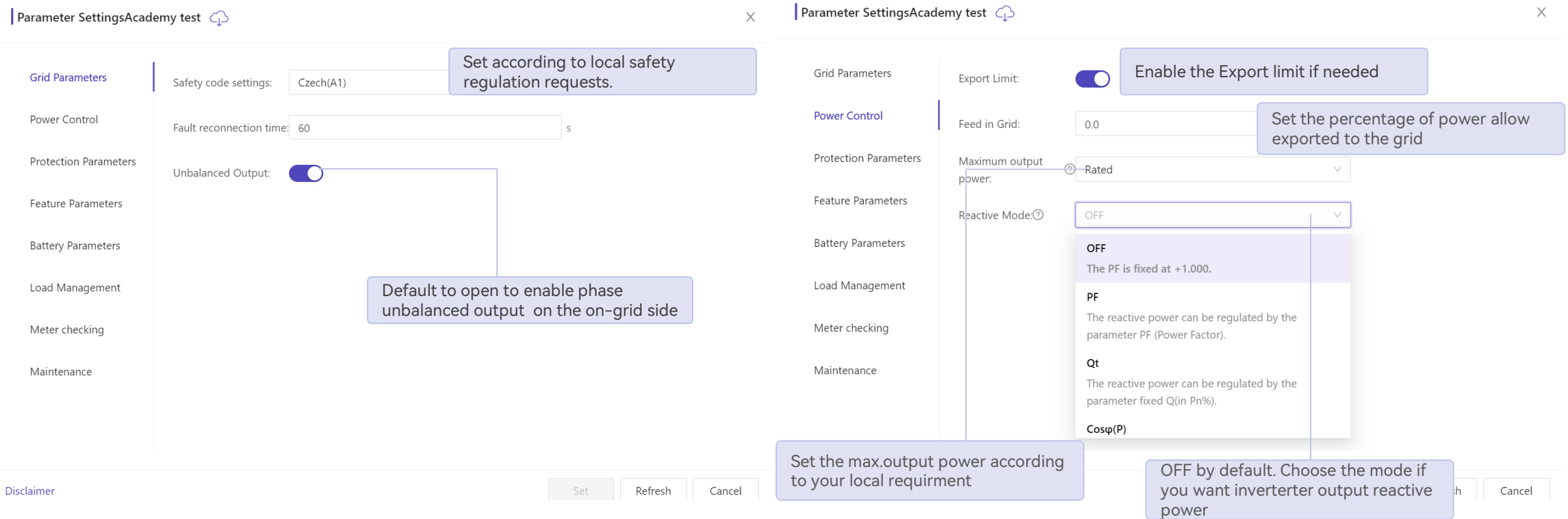

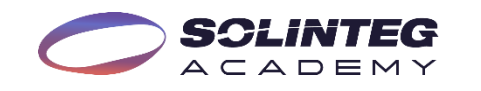

Parameter SettingsAcademy test C

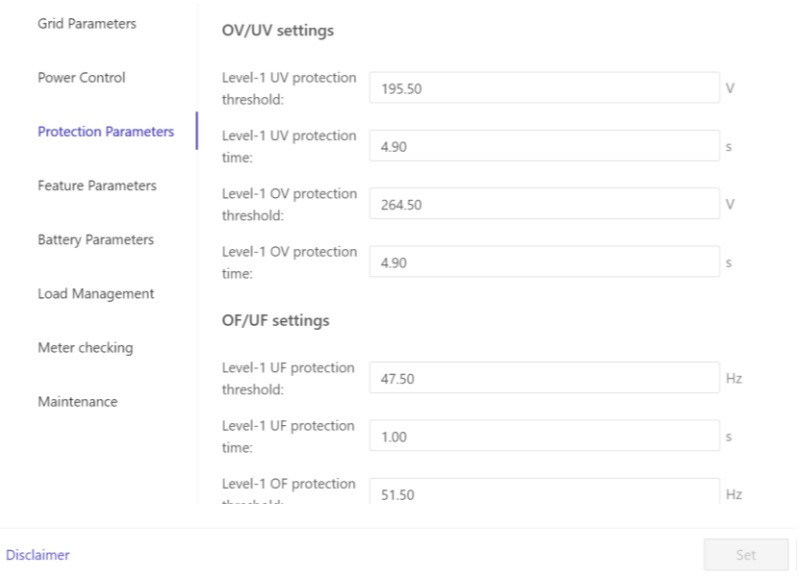

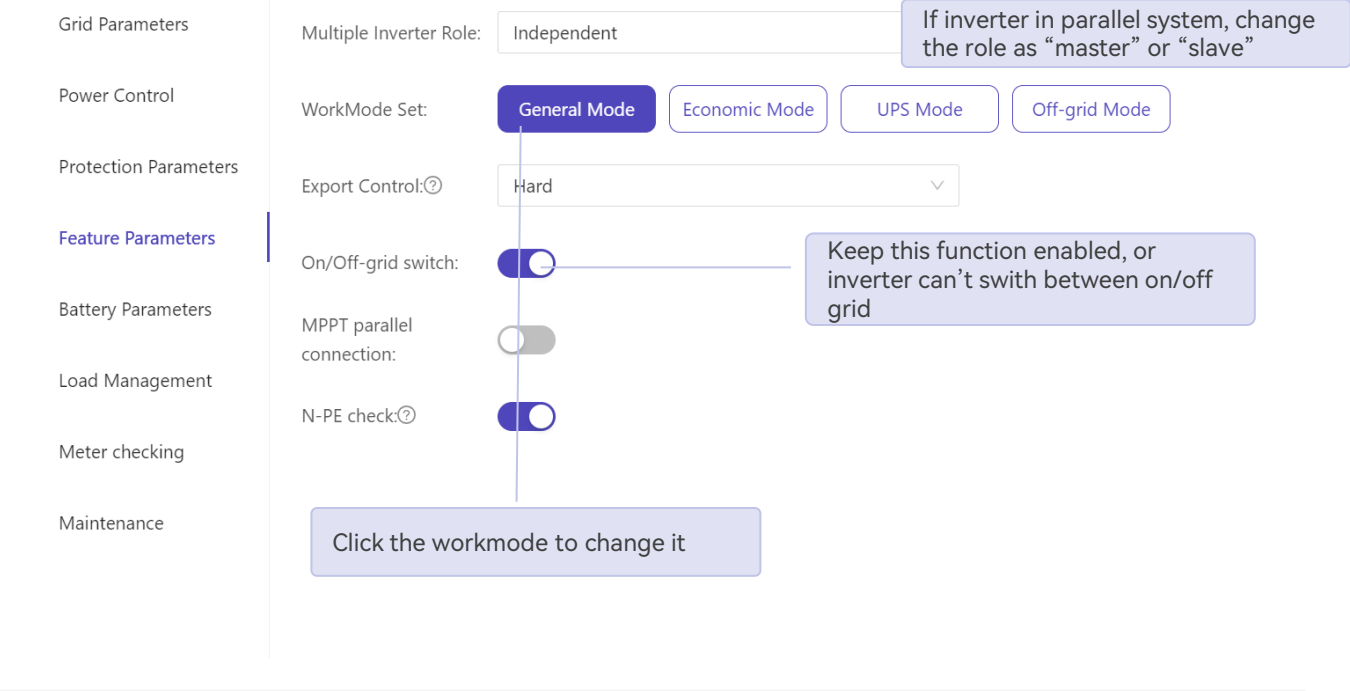

The operation of protection  $\leftarrow$ parameters must be done on the guidance of Solinteg after-sales engineer.

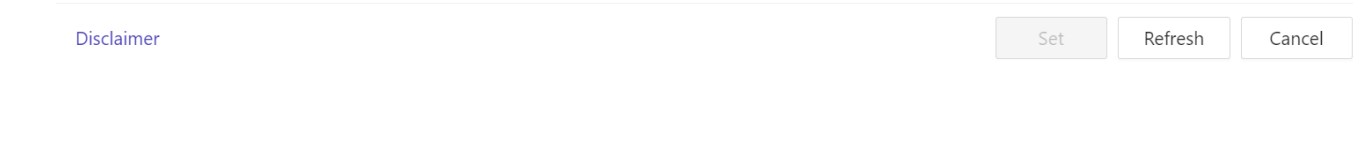

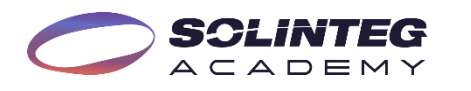

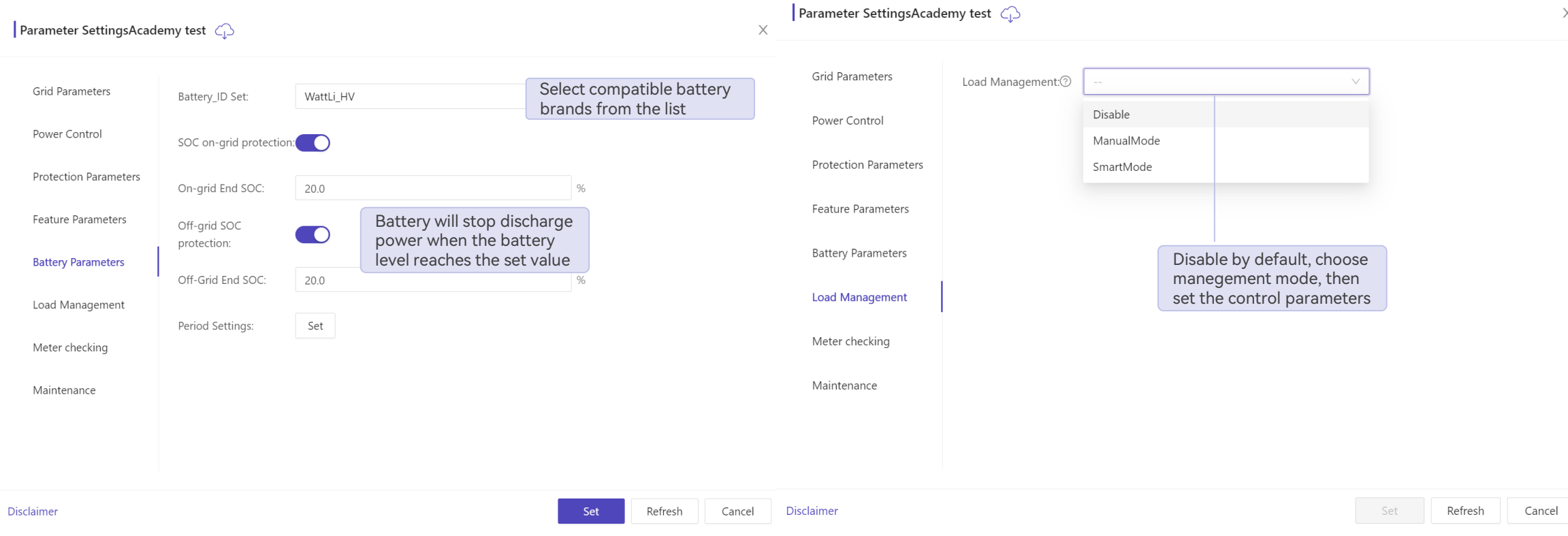

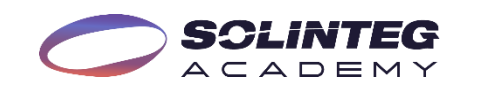

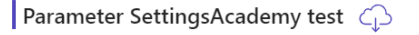

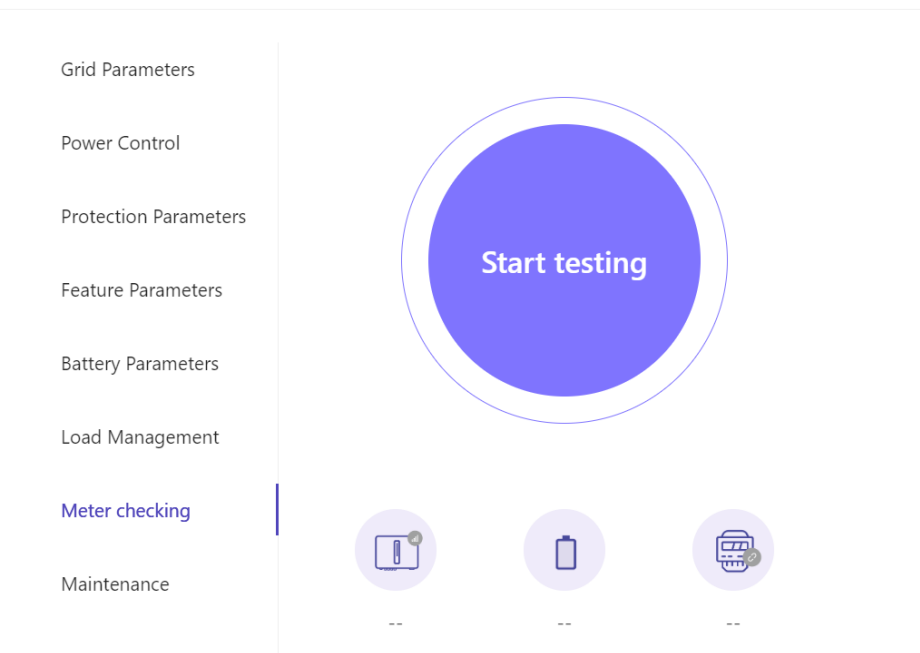

This function will check the phase sequence of smart meter and the direction of CT. Make sure the Inverter, Battery and smart meter normal before start this test.

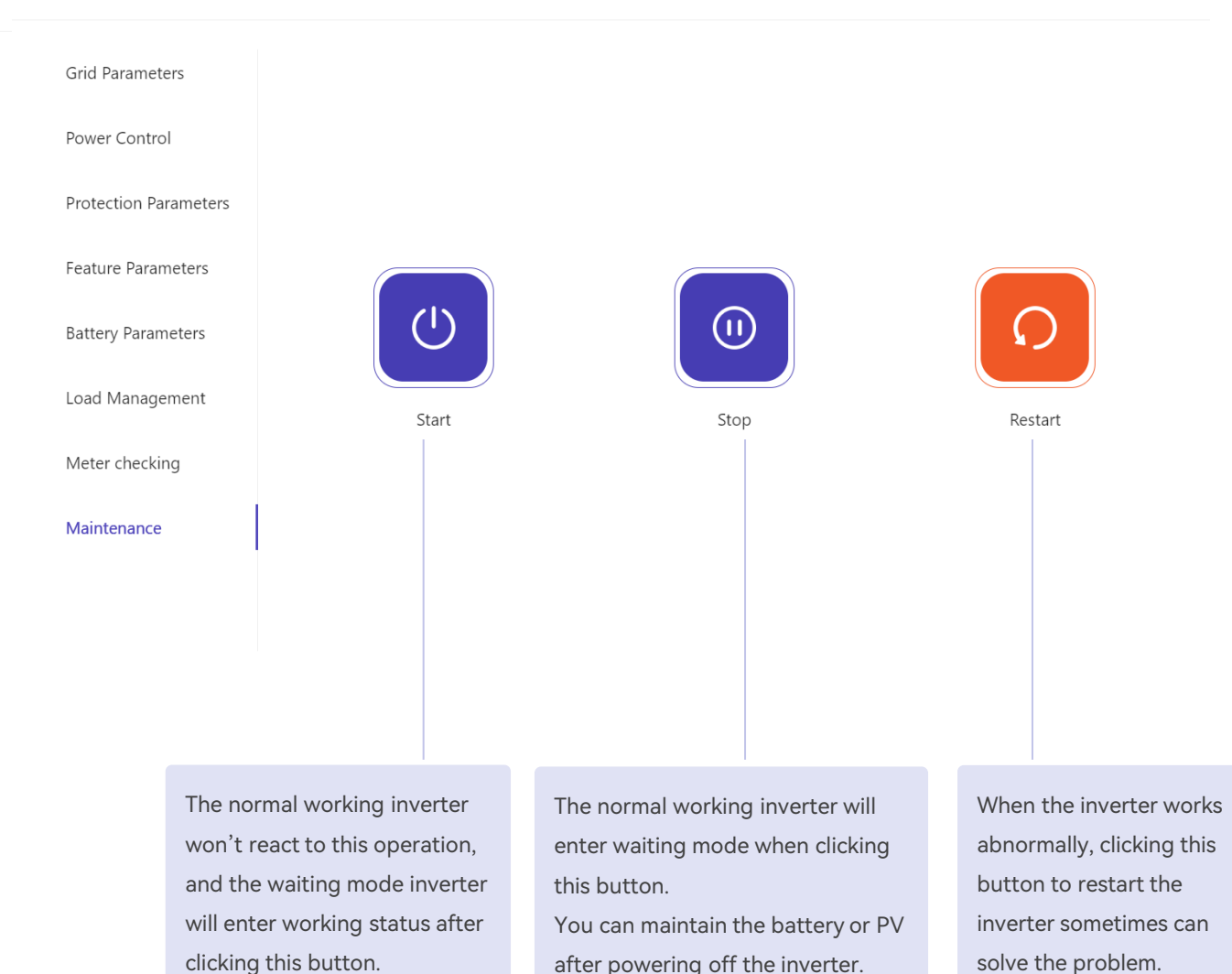

Parameter SettingsAcademy test  $\bigcirc$ 

59741N1  $A C A D E M Y$ 

## Device Parameter Configuration-Owner Account

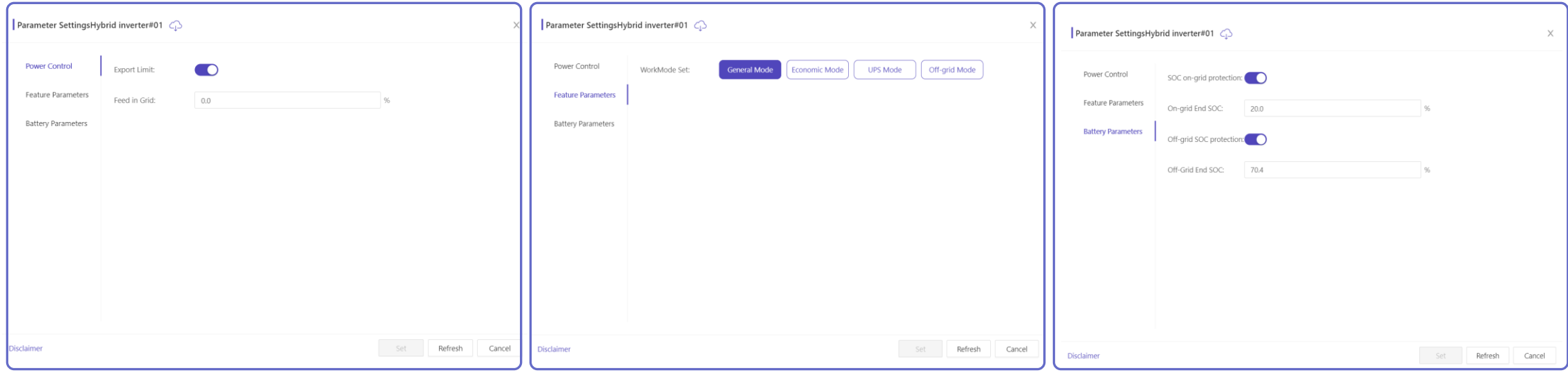

Remote parameter configuration privileges of the owner's account are relatively low,only can set export limit/work mode/battery parameters. There is no export limit setting when the safety code is VDE4105/Austria/Switzerland

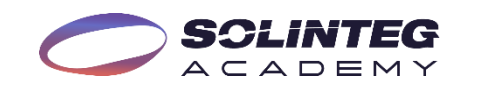

## Organization Management

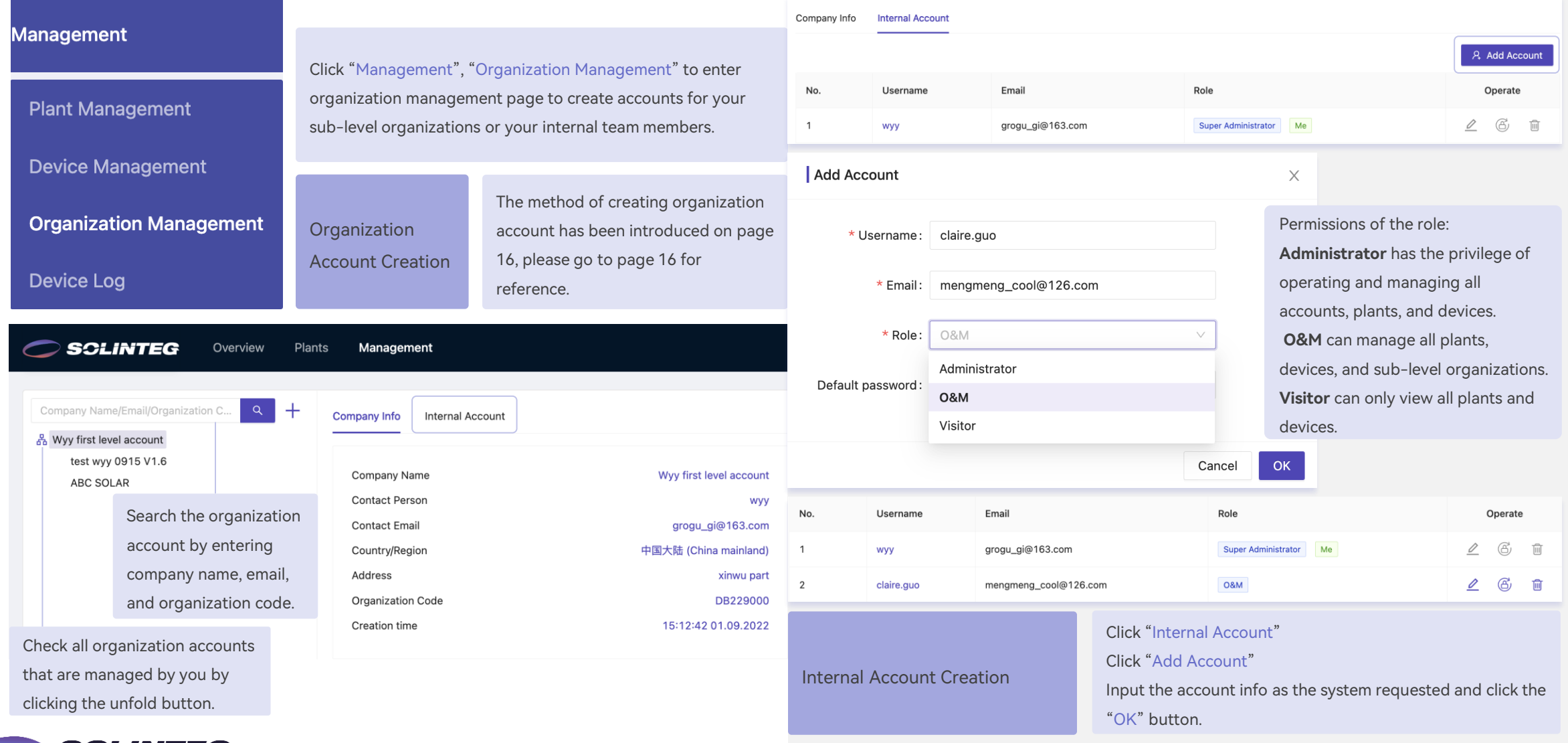

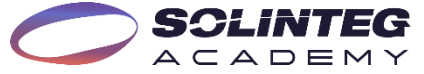

## Account Settings

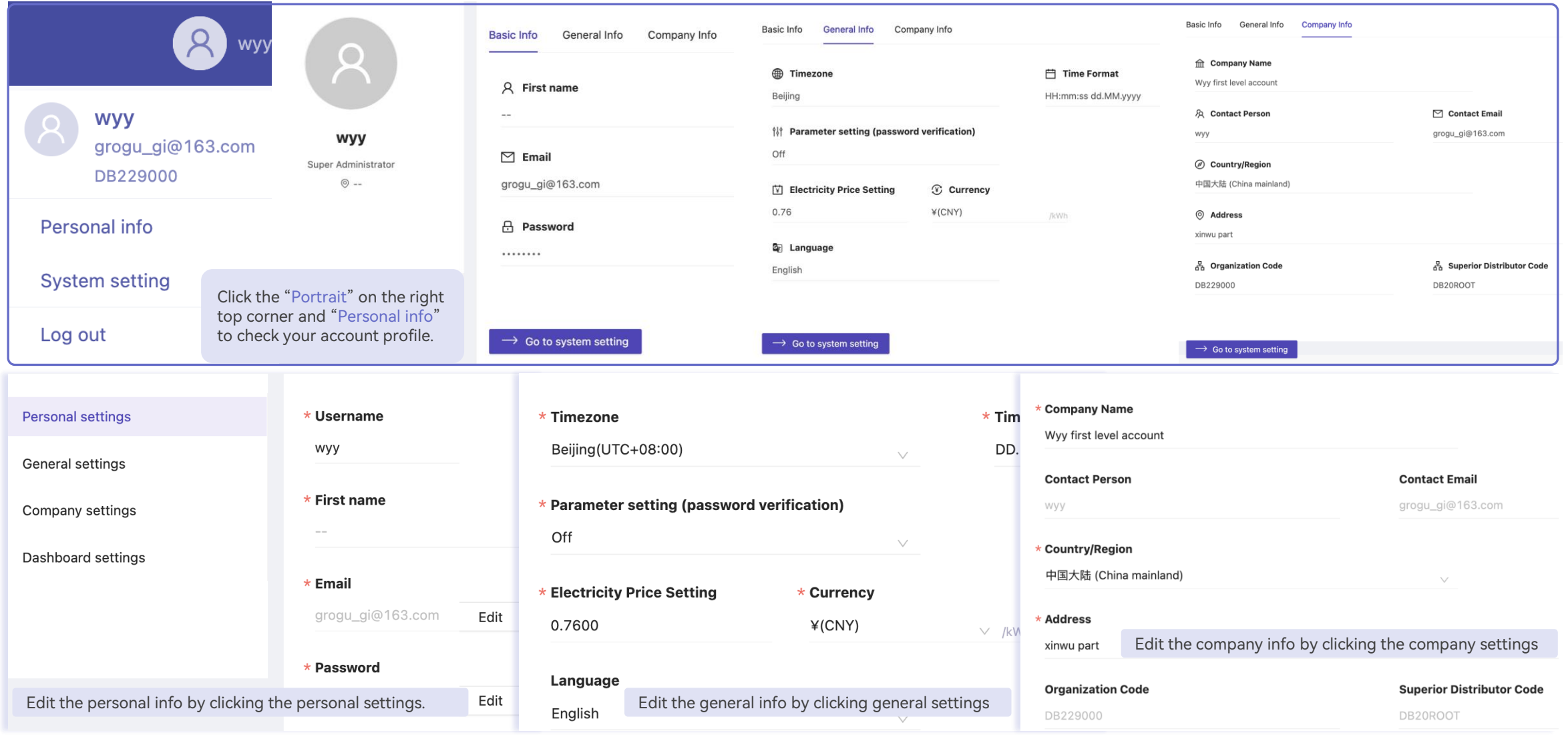

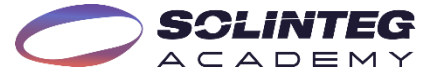

#### Download Center

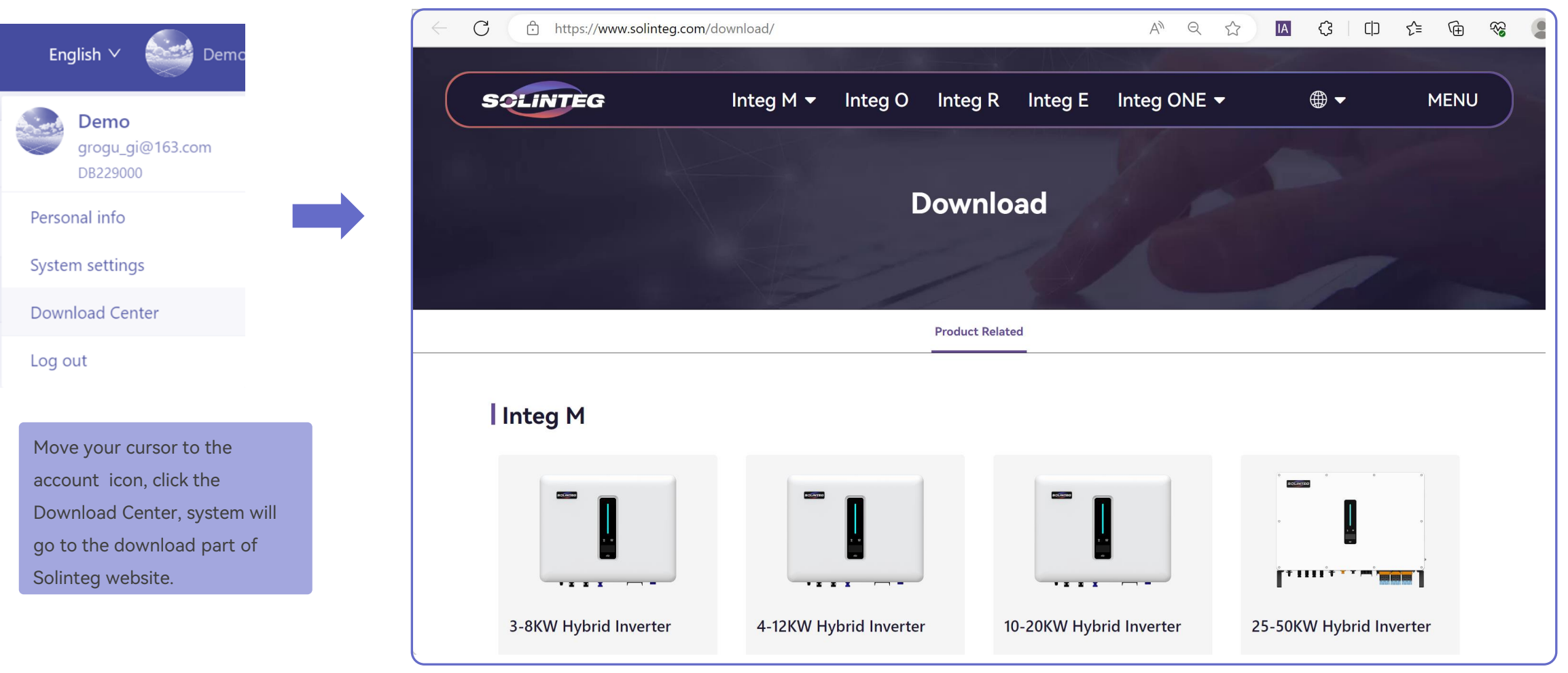

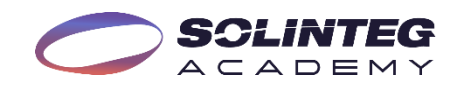

# Solinteg Cloud Operation Alarms

## Alarm Setting

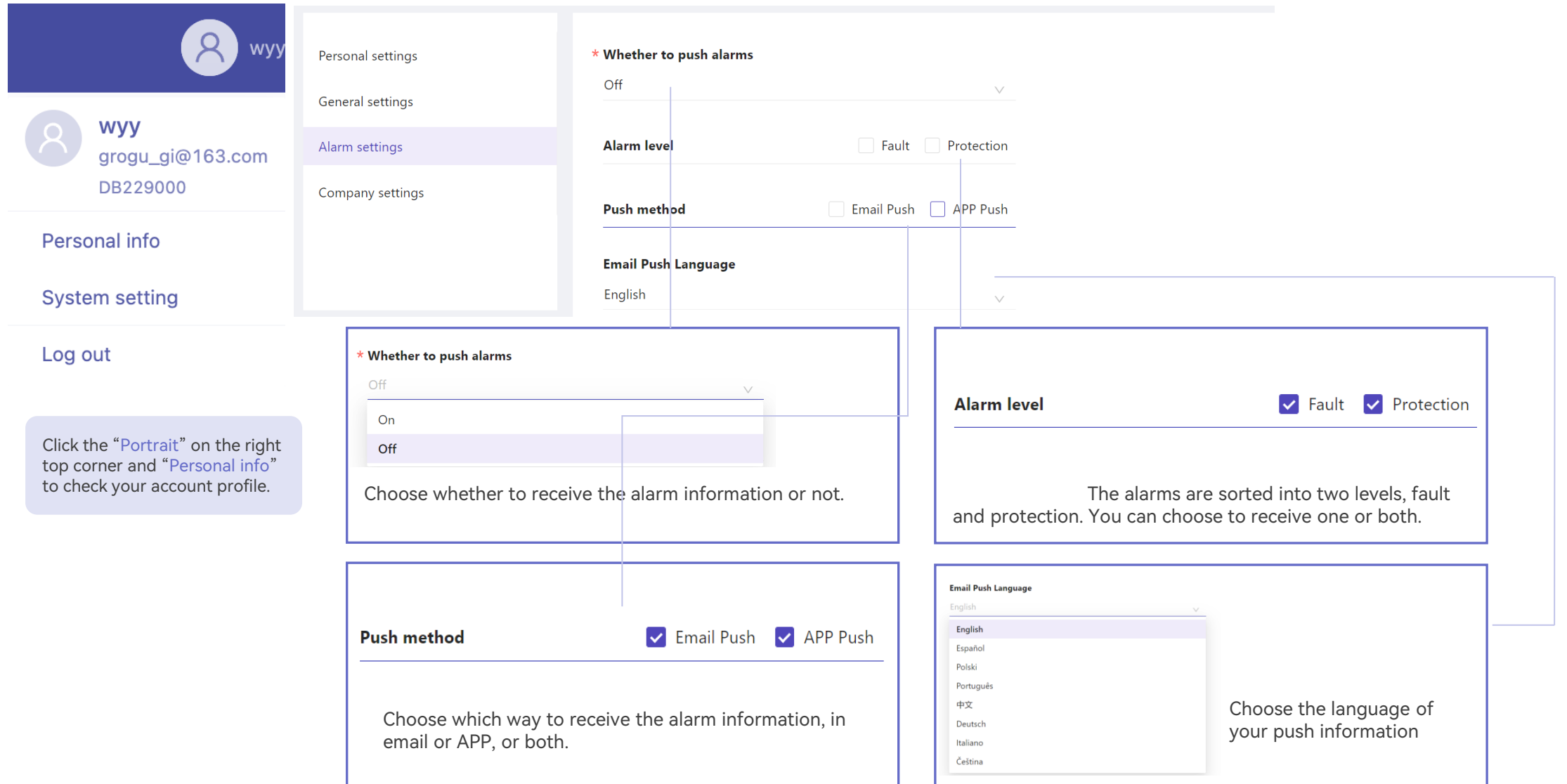

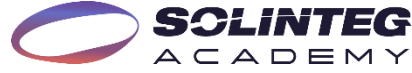

#### Alarm Search

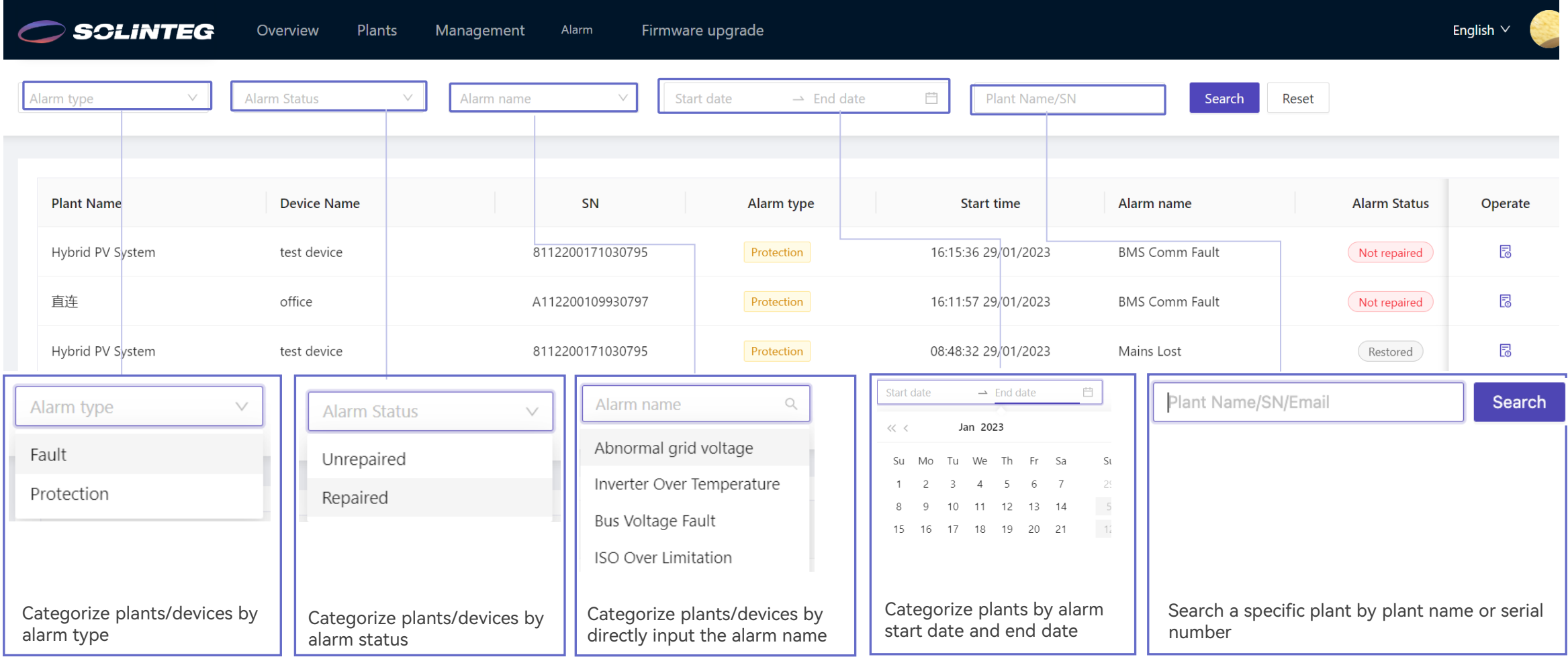

⚫ All alarm information of your plants the account manages will be listed on this page, and you can quickly sort them out by different

dimensions.

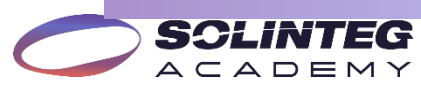

### Alarm Operate

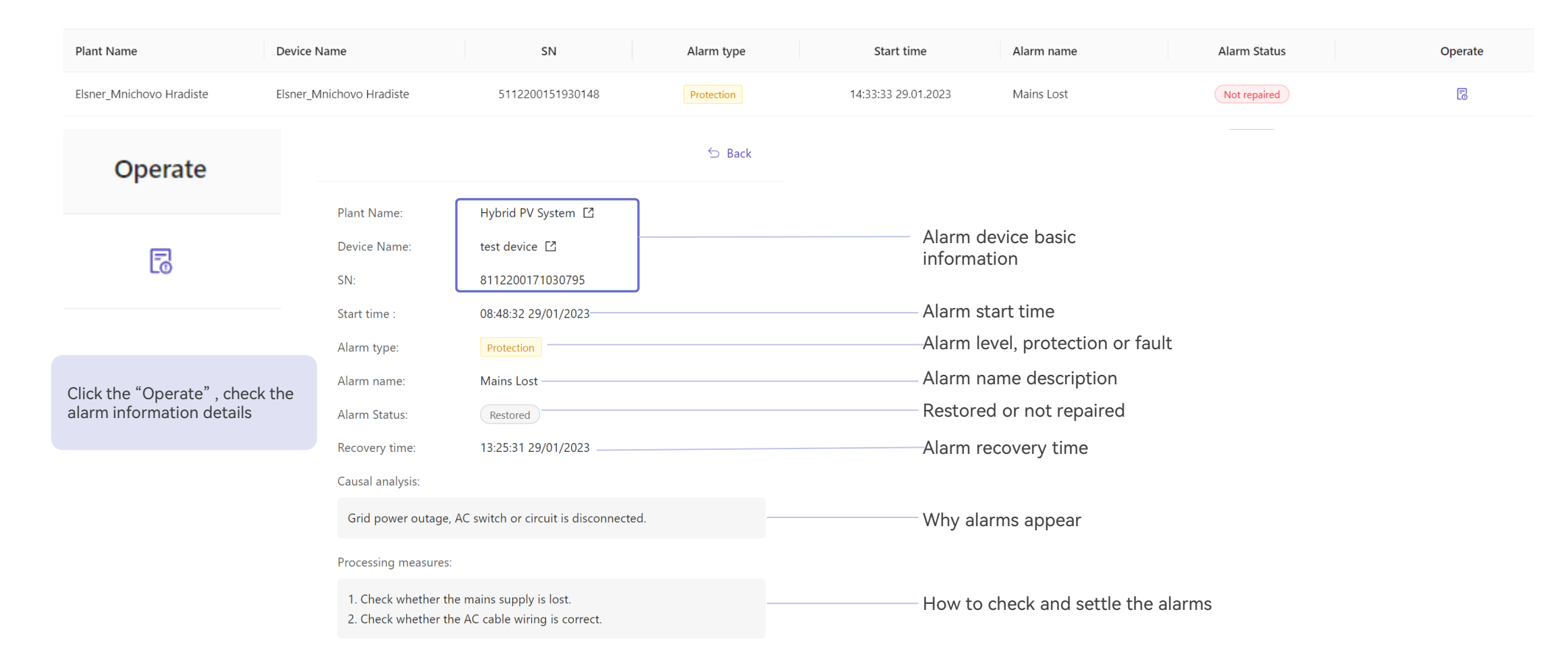

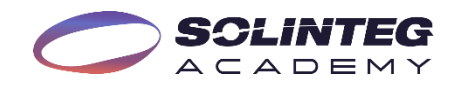

# Solinteg Cloud Operation Firmware Upgrade

#### Firmware Upgrade-Add

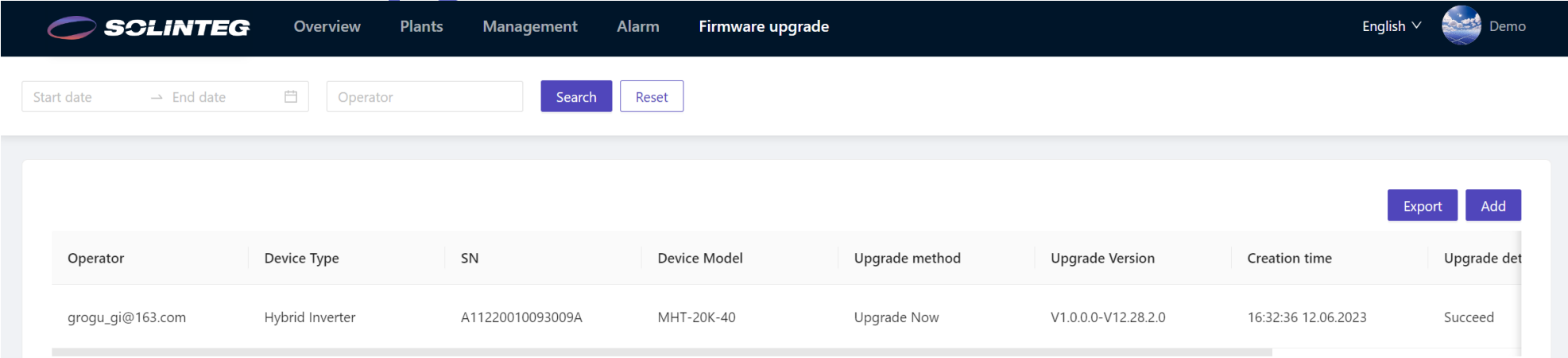

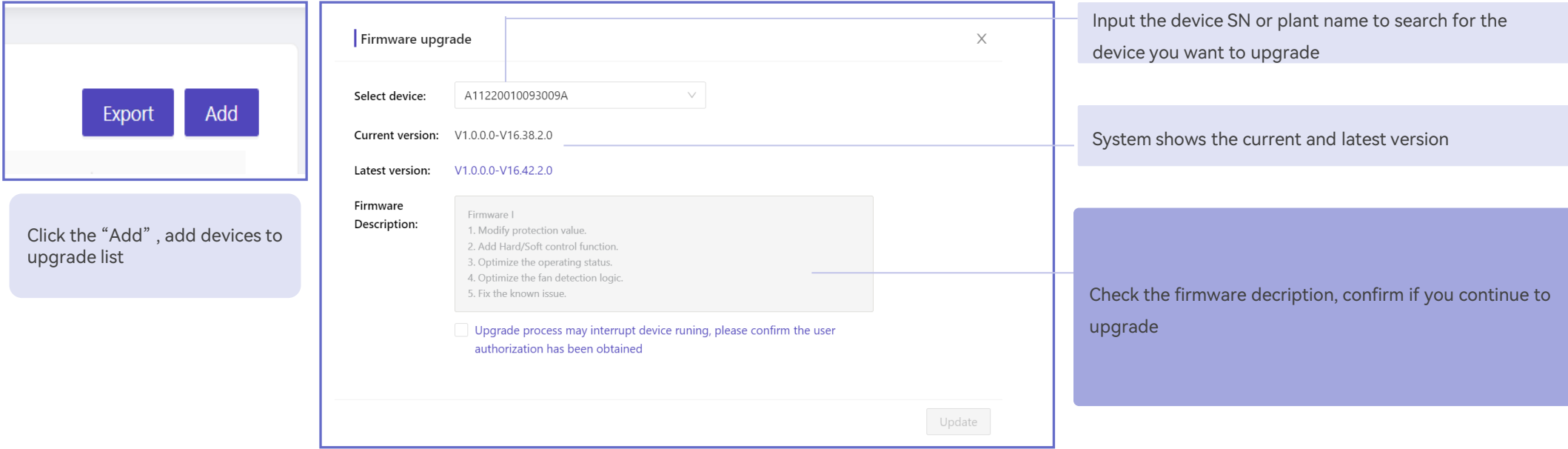

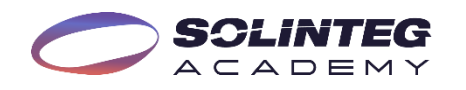

## Firmware Upgrade-Export

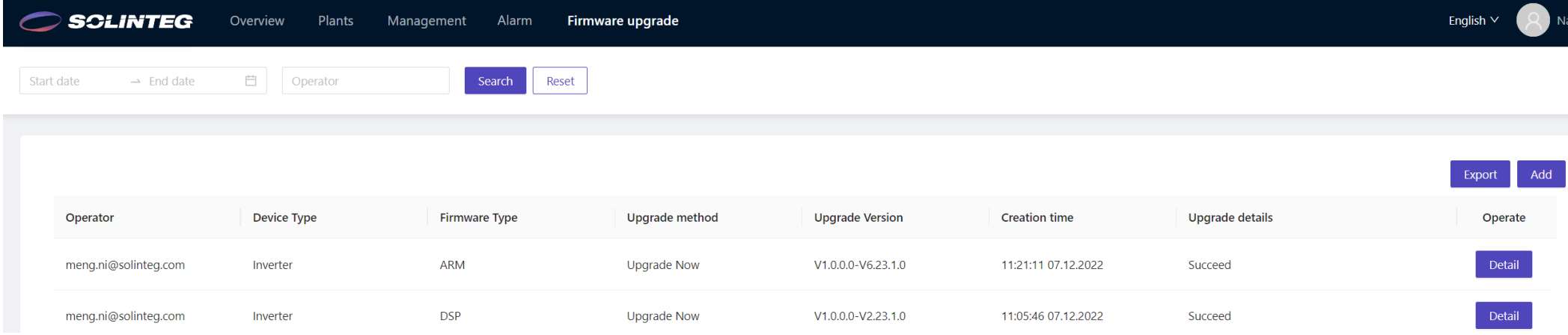

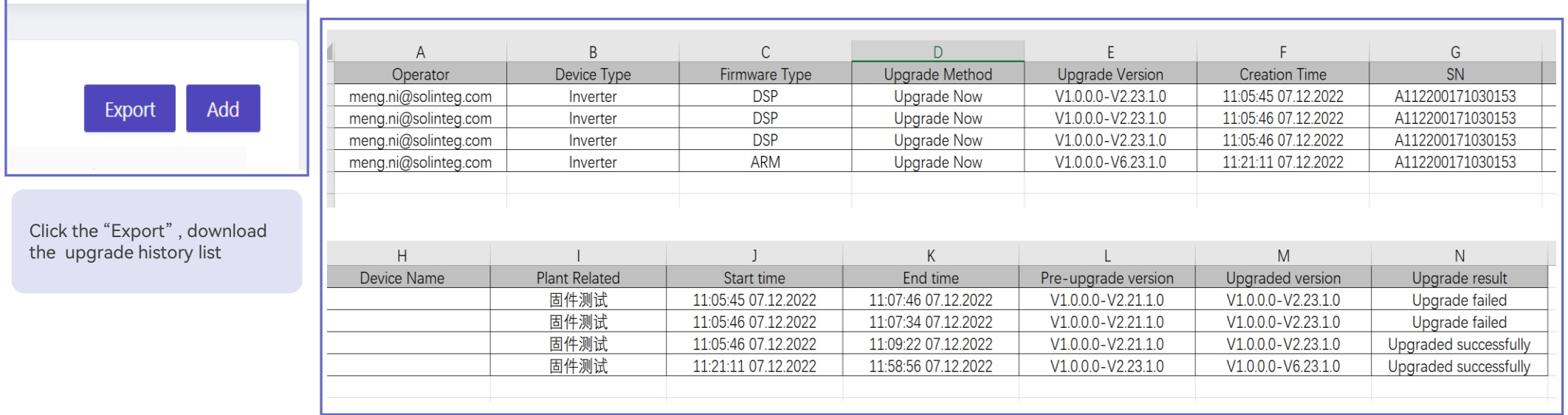

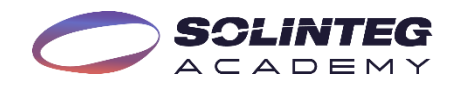

# Solinteg APP Operation

## Solinteg App

#### Introduction

Solinteg App is the portable version of Solinteg cloud monitoring allowing both organization users and owners to monitor and manage their plants and devices at any time anywhere.

Solinteg App operation steps are similar to the Solinteg-cloud, and here we won't present the detailed steps about account registration, plant creation, and plant management.

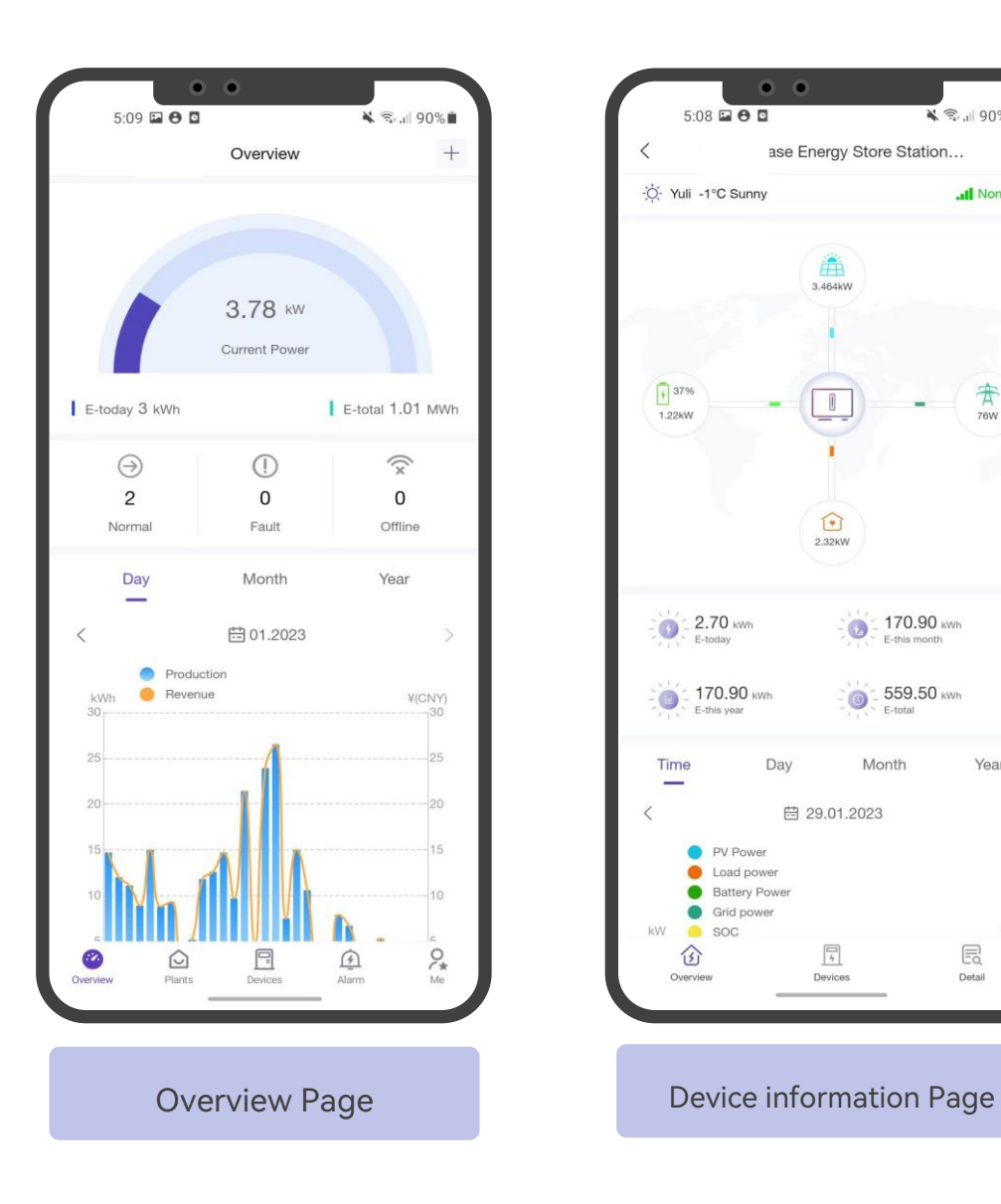

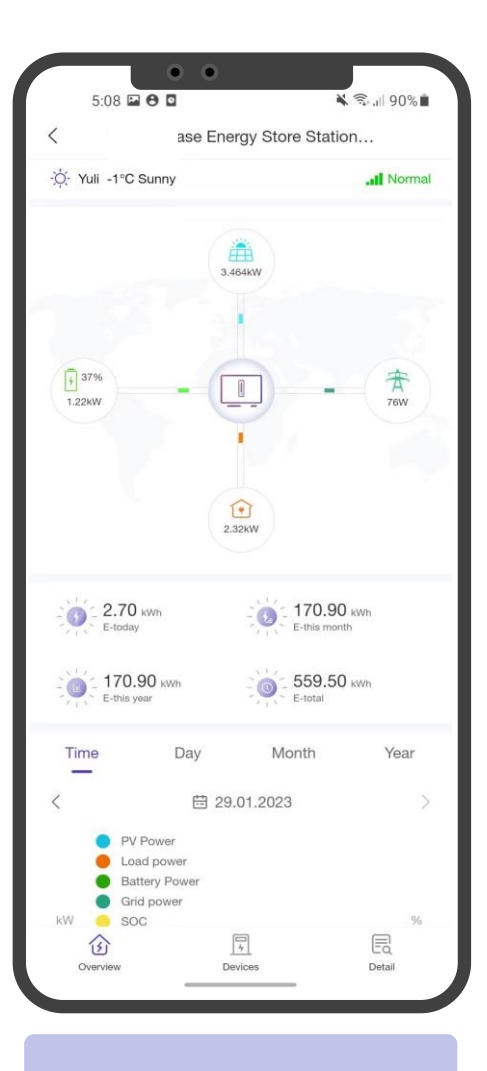

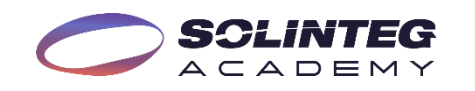

# SolintegSet Operation

## Connection & Log In

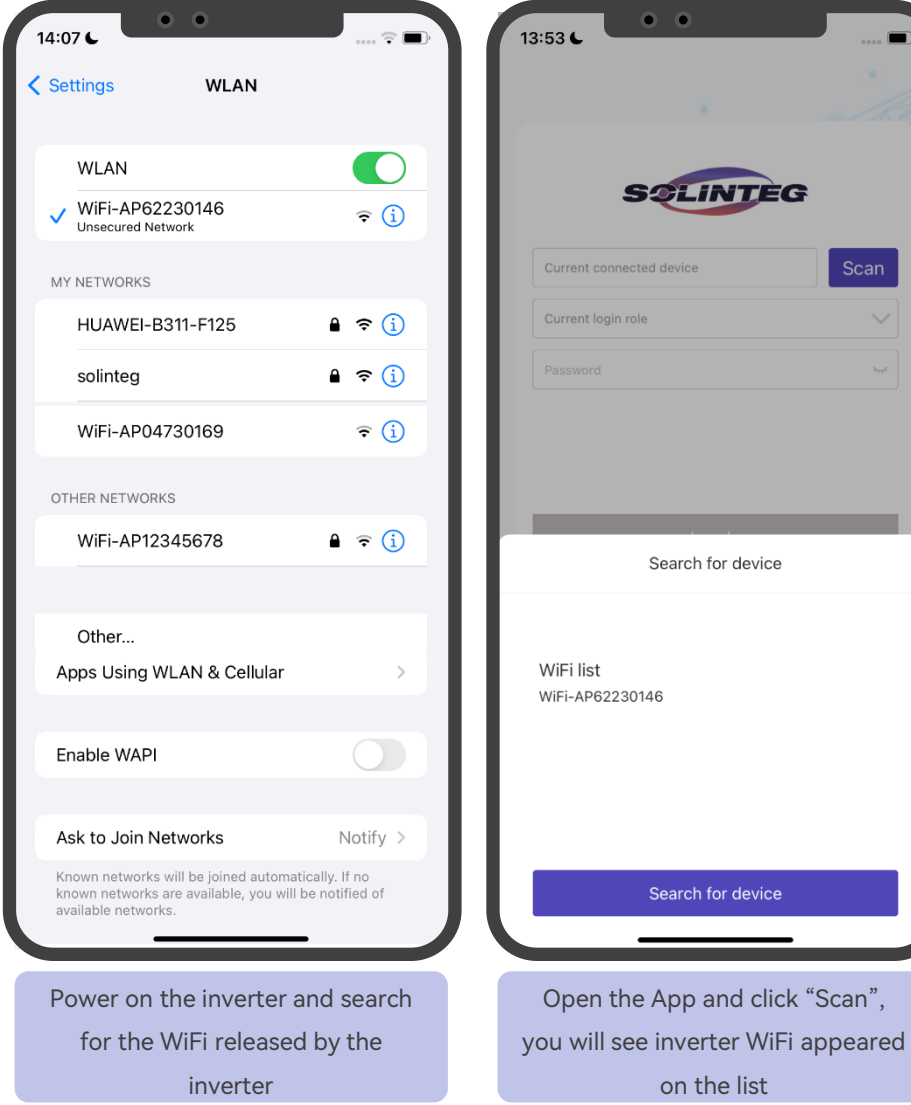

**SCLINTEG** ACADEMY

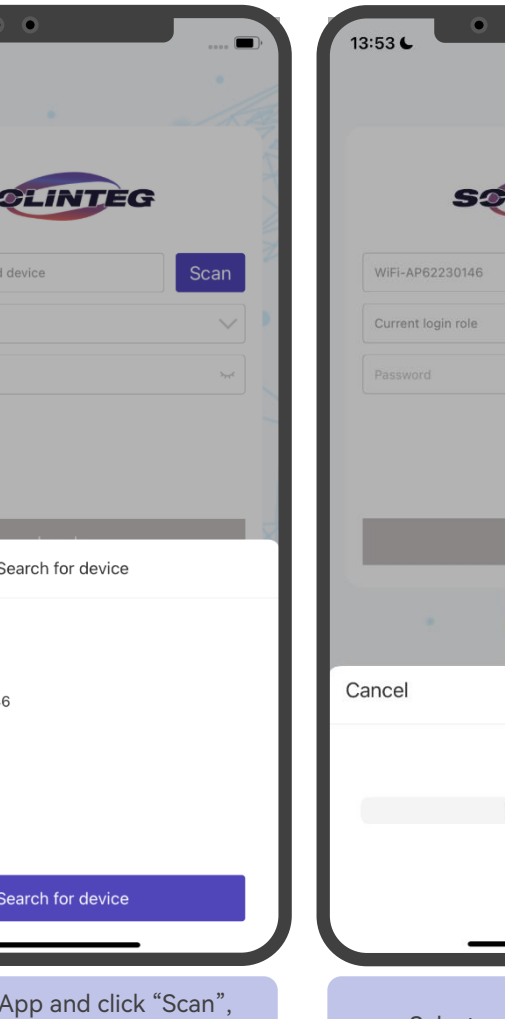

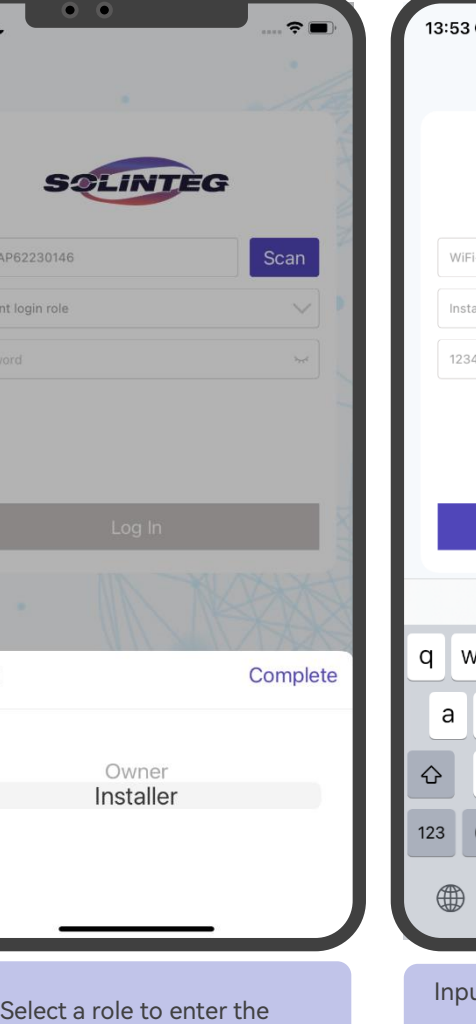

configuration page

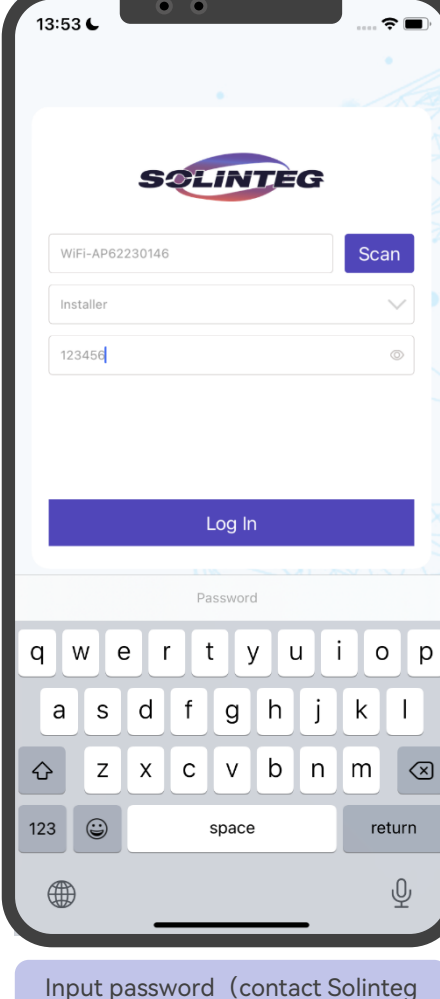

Input password(contact Solinteg service team for the password), Click "Log In"

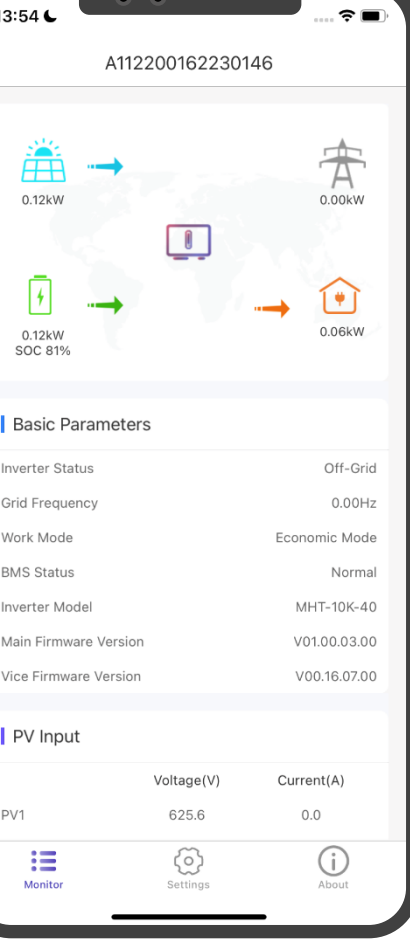

Enter the homepage of the inverter, you can see the basic parameters of all modules in the system

#### Settings & Hybrid Configuration

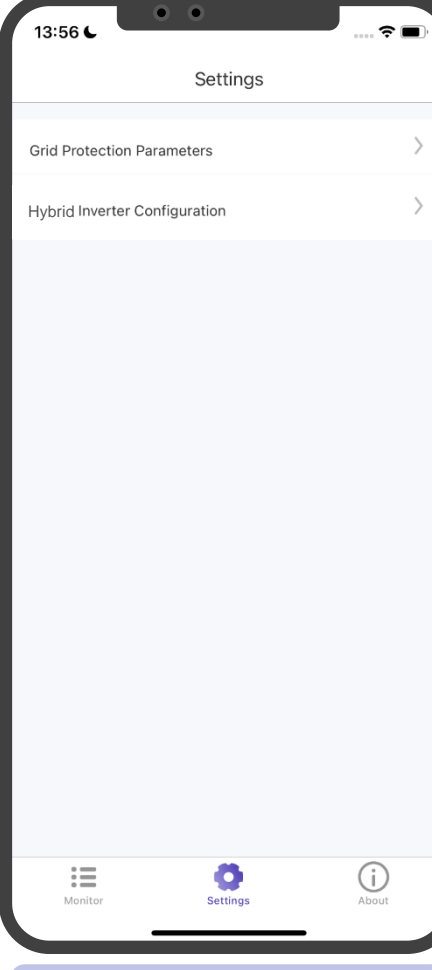

Click "Settings", two menus of grid protection parameters and hybrid inverter configuration will appear.

> **SCLINTEG** ACADEMY

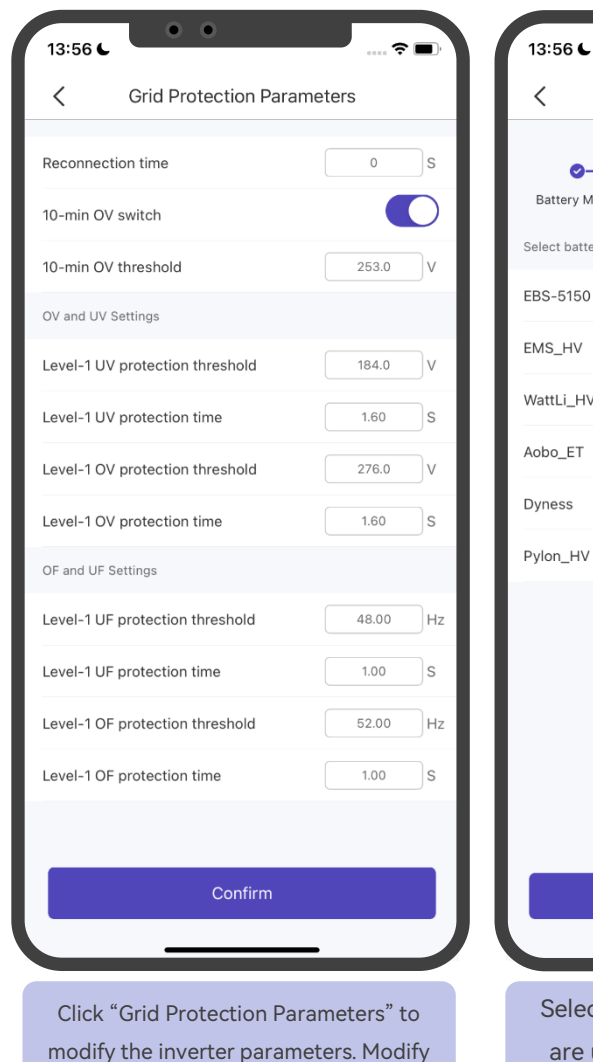

under the instruction of professionals.

 $\bullet$   $\bullet$  $\hat{z}$ Hybrid Inverter Configuration Skip  $\odot$ Work Mode Sefety Code ery model  $\checkmark$ **Next** ct the battery brand that you

are using from the list, and click "Next"

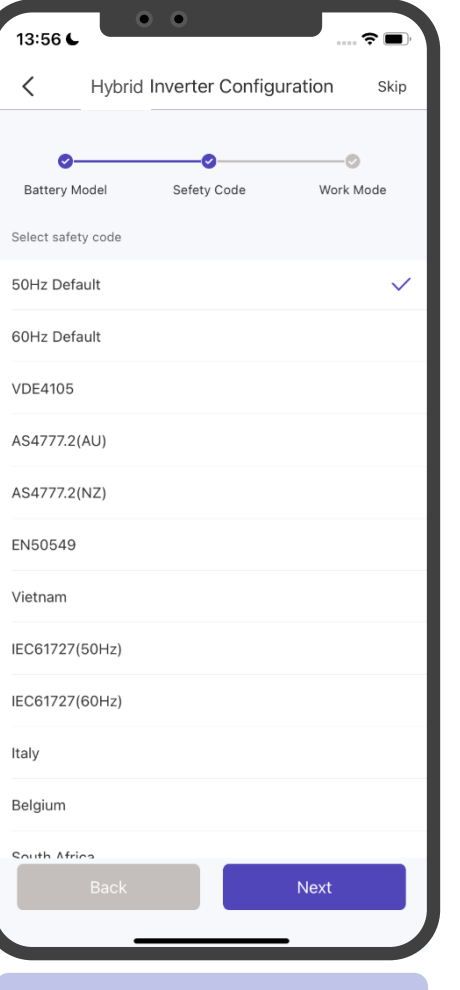

Select safety code according to the inverter installation place, and click "Next"

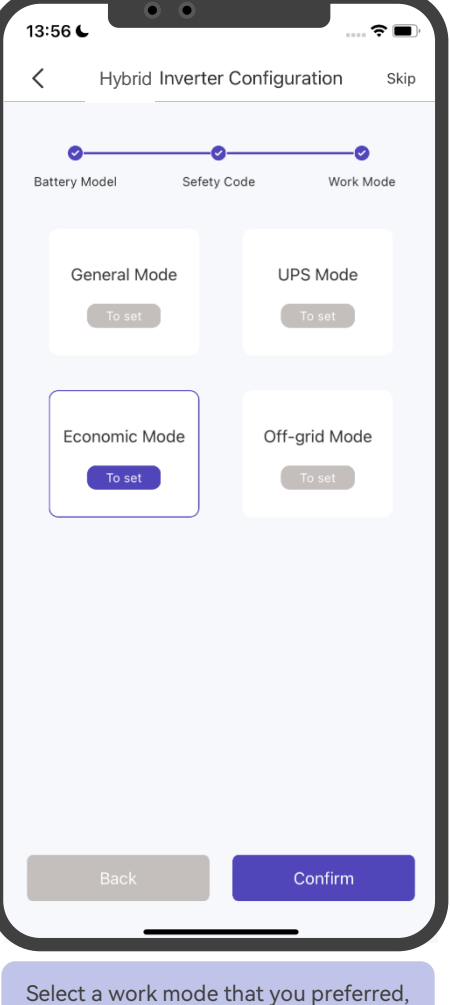

and set the detailed parameters according to requirements.

#### Definition Of Four Work Modes

#### **General Mode**

PV power is sufficient, power from the PV will firstly supply loads, then excess power charge battery, and any surplus power will be fed to the grid.

PV power is insufficient to satisfy loads, the battery will discharge power to fill the power gap, and the grid will join in if it's still not enough.

#### **Economic Mode**

This mode is typically used in areas where with peak and valley electricity prices to assist clients in optimizing their energy costs. By configuring the App, customers can charge power from the grid during valley hours.

Customers can also discharge power during peak hours by configuring the App, and the battery will discharge electricity to supply loads or feed to the grid in this instance.

#### **UPS Mode**

Power grid is connected, power from PV or grid will firstly charge the battery until it's full, and loads will be supplied by the grid during charging period. Battery will not discharge power when the grid is connected.

Power grid fails, and PV power is insufficient to meet the loads' consumption, the battery will discharge power to supply loads connected to the back-up port.

#### **Off-grid Mode**

In the purely off-grid mode, power from PV will supply the back-up loads first and then charge the battery if there's surplus power. When the power from PV isn't enough, the battery will discharge to supply back-up loads together with PV.

Note: If there's no grid connection when configuring the hybrid system, please set the work mode to "Off-grid" to enable the power output in back-up port and switch to other modes when grid comes back.

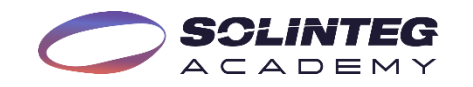

## General Mode Configuration

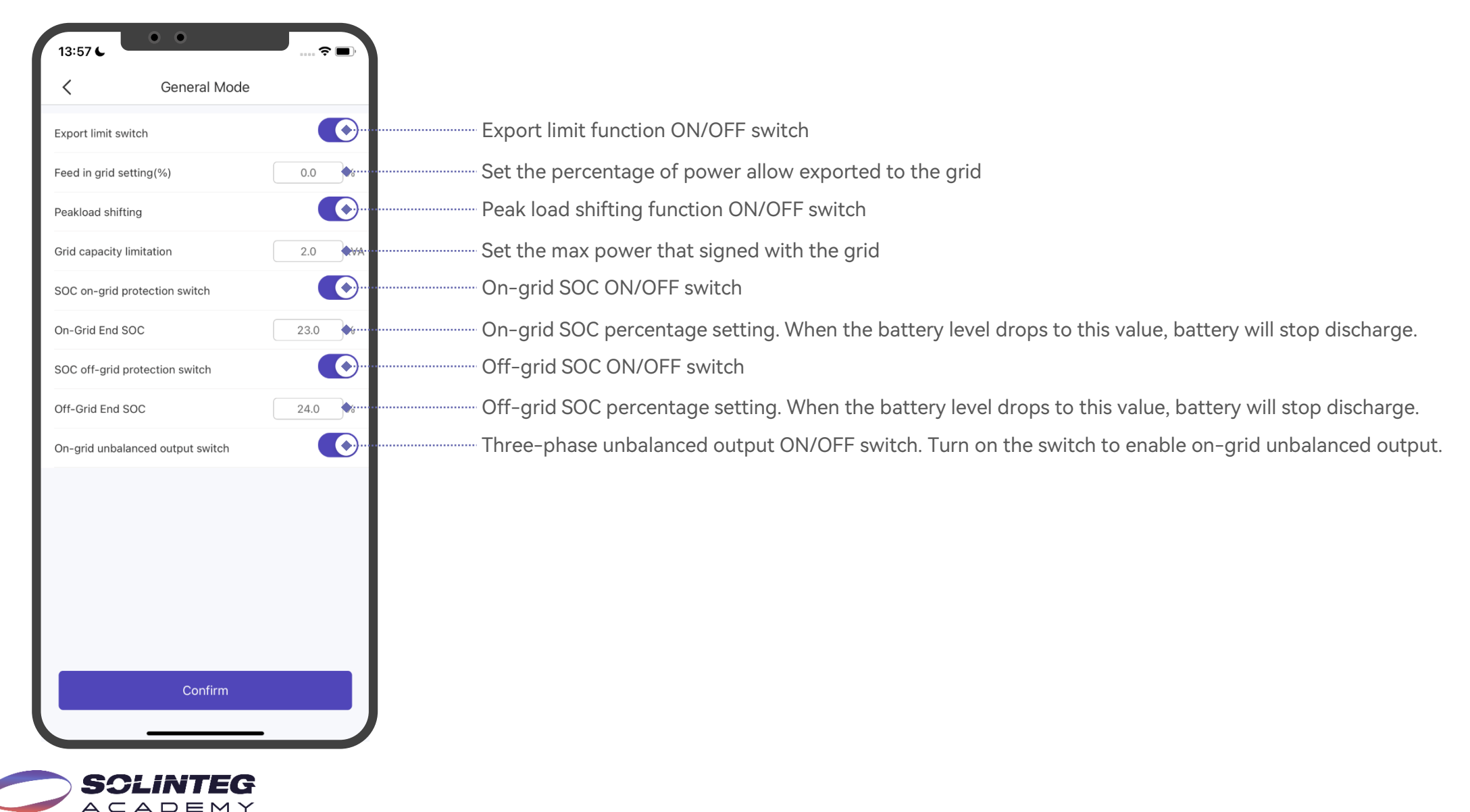

### Economic Mode Configuration

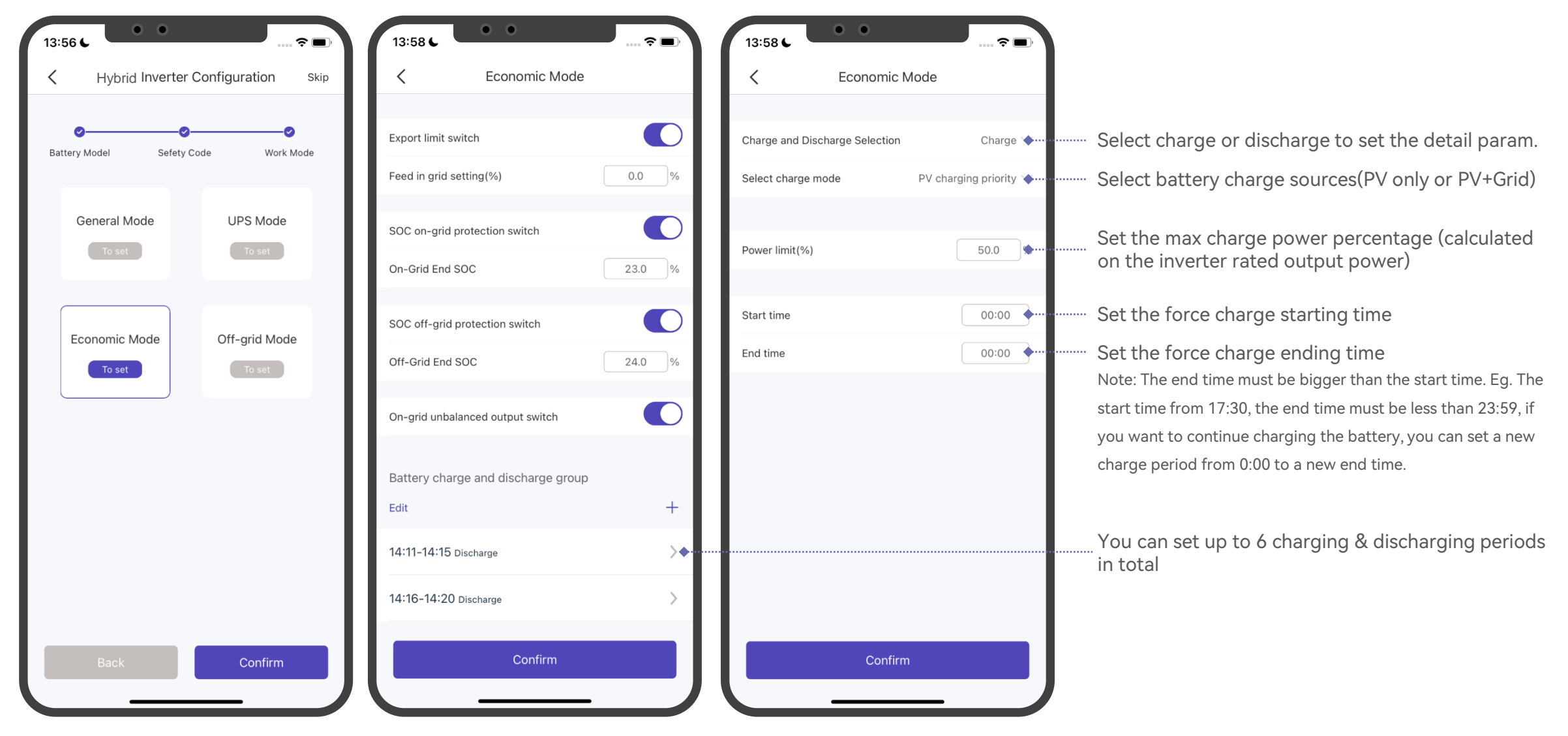

SCLINI  $A C A D E M Y$ 

### UPS & Off-Grid Modes Configuration

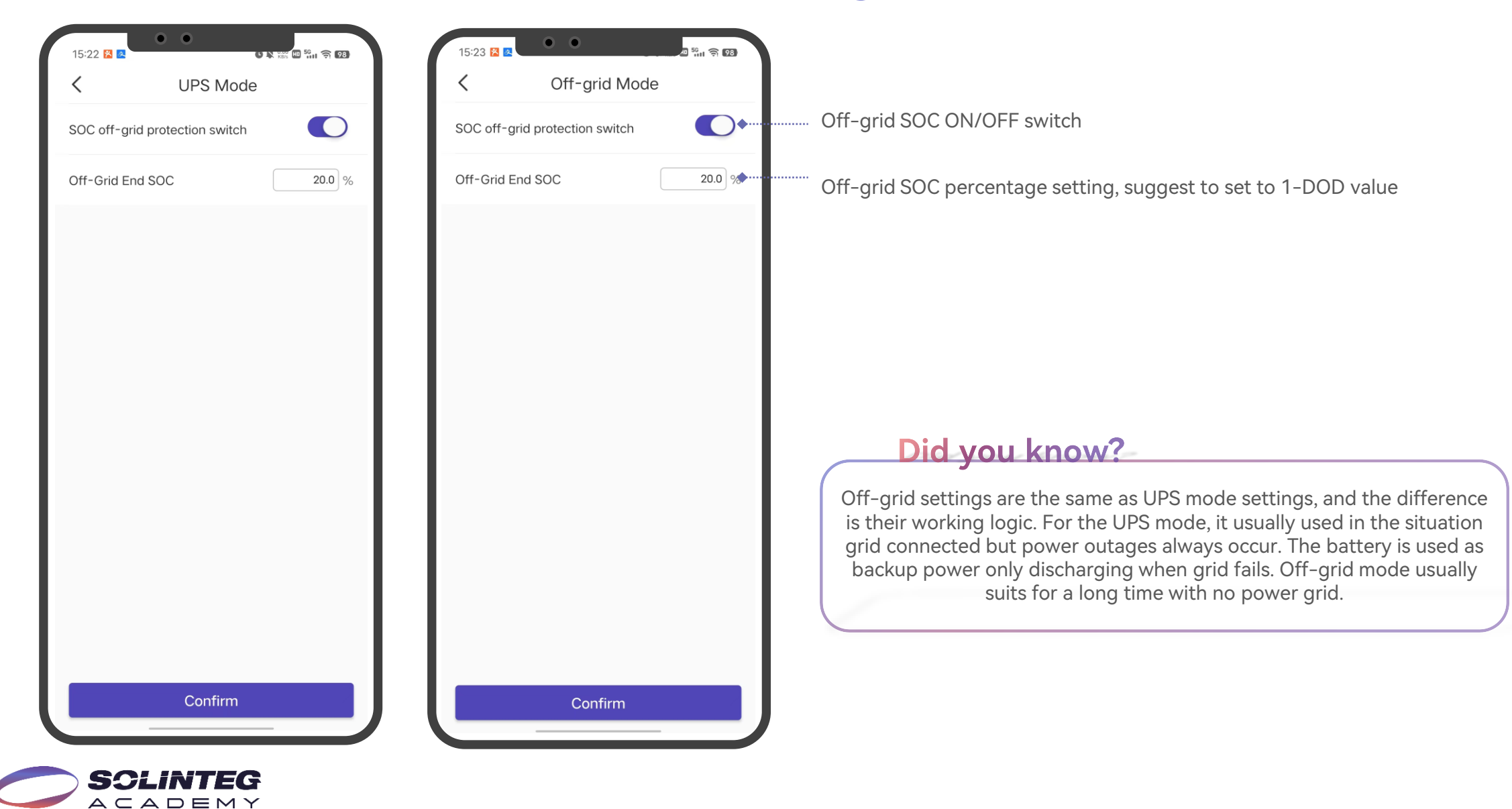

#### About

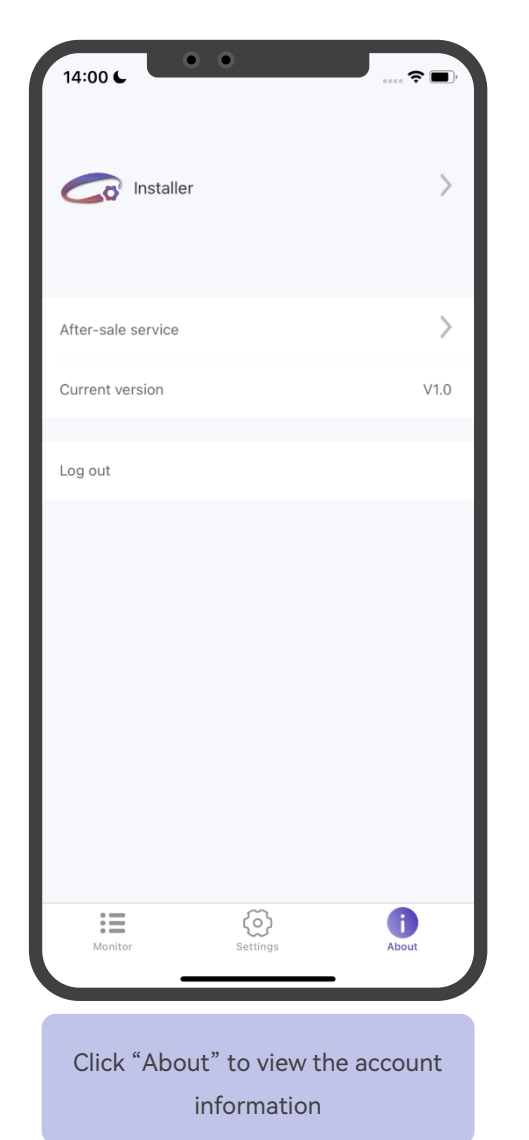

**SCLINTEG** ACADEMY

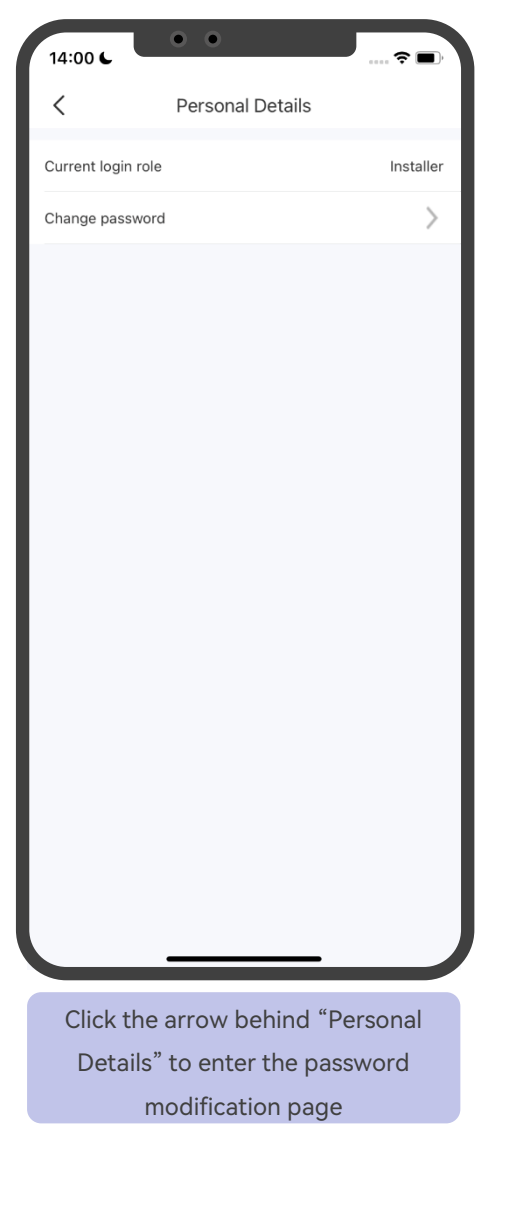

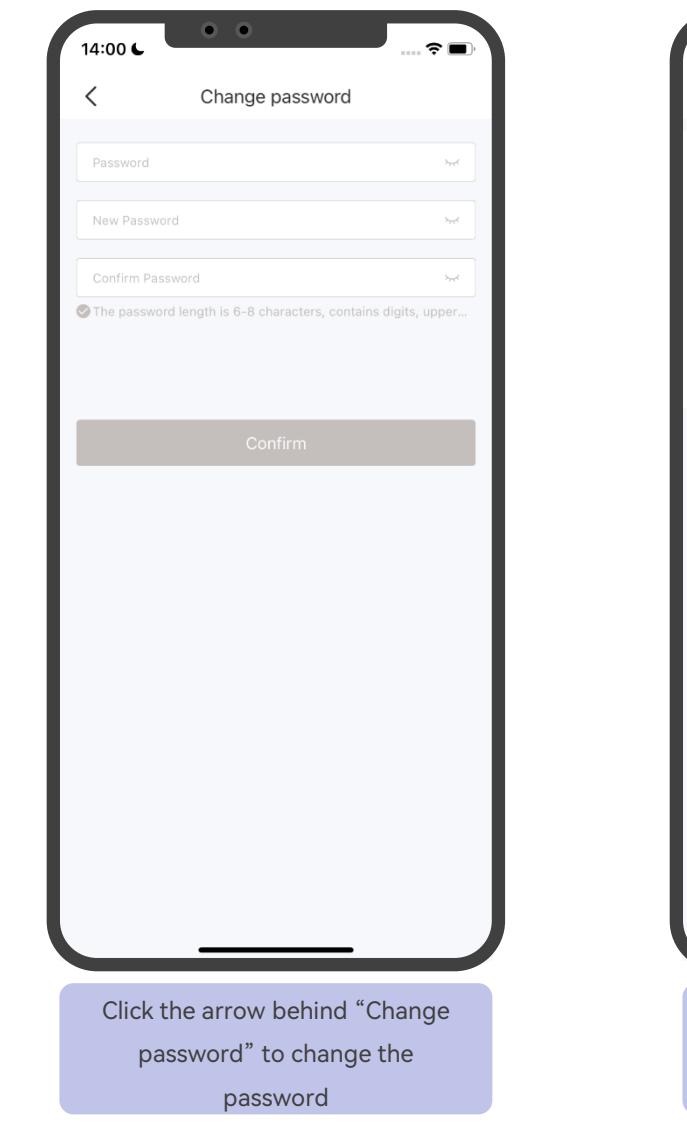

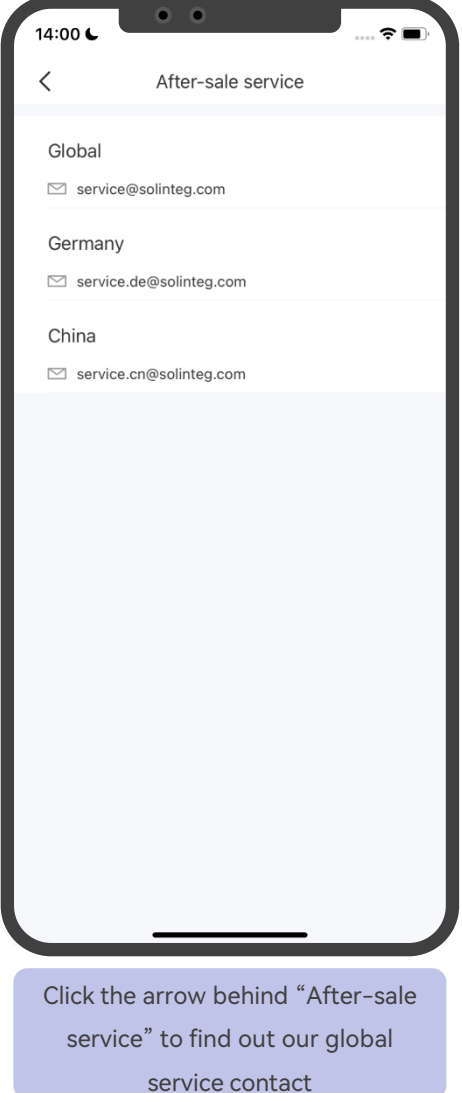

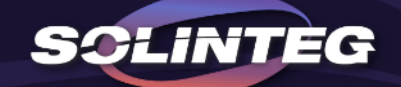

# THANK YOU

www.solinteg.com

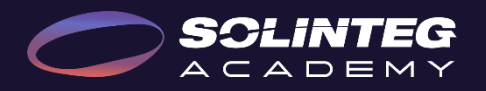